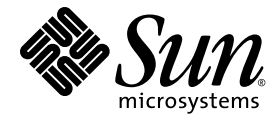

# Sun Blade™ X6270 サーバー モジュール設置マニュアル

Sun Microsystems, Inc. www.sun.com

Part No. 820-7765-10、 Revision A 2009 年 3 月

コメントの送付: <http://www.sun.com/hwdocs/feedback>

Copyright © 2009 Sun Microsystems, Inc. 4150 Network Circle, Santa Clara, California 95054, U.S.A. All rights reserved.

米国 Sun Microsystems, Inc. (以下、米国 Sun Microsystems 社とします) は、本書に記述されている製品に組み込まれた技術に関する知的所 有権を有しています。これら知的所有権には、<http://www.sun.com/patents>に掲載されているひとつまたは複数の米国特許、および米国 ならびにその他の国におけるひとつまたは複数の特許または出願中の特許が含まれています。

この配布には、第三者が開発した構成要素が含まれている可能性があります。

本製品の一部は、カリフォルニア大学からライセンスされている Berkeley BSD システムに基づいていることがあります。UNIX は、 X/Open Company Limited が独占的にライセンスしている米国ならびに他の国における登録商標です。

Sun、Sun Microsystems、Java、Sun Blade は、米国およびその他の国における米国 Sun Microsystems 社またはその子会社の商標もしくは 登録商標です。Sun のロゴおよび Solaris は、米国 Sun Microsystems 社の登録商標です。

Intel は Intel Corporation またはその関連会社の米国およびその他の国における商標または登録商標です。Adobe のロゴマークは、Adobe Systems, Inc. の登録商標です。

OPEN LOOK および Sun™ Graphical User Interface は、米国 Sun Microsystems 社が自社のユーザーおよびライセンス実施権者向けに開発 しました。米国 Sun Microsystems 社は、コンピュータ産業用のビジュアルまたは グラフィカル・ユーザーインタフェースの概念の研究開 発における米国 Xerox 社の先駆者としての成果を認めるものです。米国 Sun Microsystems 社は米国 Xerox 社から Xerox Graphical User Interface の非独占的ライセンスを取得しており、このライセンスは米国 Sun Microsystems 社のライセンス実施権者にも適用されます。

予備または交換用の CPU の使用は、米国の輸出法に従って輸出された製品に搭載されている CPU の修理または 1 対 1 での交換に制限され ています。米国政府の許可なしに、製品のアップグレードに CPU を使用することは、厳重に禁止されています。

本書は、「現状のまま」をベースとして提供され、商品性、特定目的への適合性または第三者の権利の非侵害の黙示の保証を含みそれに限 定されない、明示的であるか黙示的であるかを問わない、なんらの保証も行われないものとします。

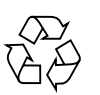

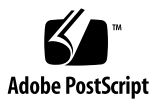

# 目次

[はじめに](#page-6-0) vii

- 1. Sun Blade X6270 [サーバーモジュールの設置準備](#page-12-0) 1 [サーバーモジュールの出荷](#page-12-1) 1 [サーバーモジュール仕様](#page-14-0) 3 [物理仕様](#page-14-1) 3 [電気仕様](#page-15-0) 4 [環境要件](#page-15-1) 4 [サーバーモジュールの設置作業のチェックリスト](#page-15-2) 4 [一般的に使用される用語](#page-17-0) 6
- 2. [サーバーモジュールのオプションのコンポーネントの設置](#page-18-0) 7 [サーバーモジュールのオプションのコンポーネントの位置](#page-19-0) 8 [作業を開始する前に](#page-21-0) 10

[必要な工具およびサプライ](#page-21-1) 10

- [サーバーモジュールカバーの取り外しまたは設置](#page-22-0) 11
- ▼ [サーバーからカバーを取り外す](#page-22-1) 11
- ▼ [サーバーへのカバーの設置](#page-22-2) 11
- [フィラーパネルの取り外しまたは置き換え](#page-23-0) 12
- ▼ [フィラーパネルの取り外しまたは挿入](#page-23-1) 12

[サーバーモジュールのオプションのコンポーネントの設置手順](#page-25-0) 14

[メモリモジュールの追加](#page-25-1) 14

- [メモリモジュールの設置に関する注意事項](#page-26-0) 15
- DIMM と CPU [の物理的配置](#page-26-1) 15
- DIMM [配置規則](#page-27-0) 16
- DIMM [ランク分類ラベル](#page-29-0) 18
- ▼ DIMM [を設置する](#page-29-1) 18
- CPU [モジュールの追加](#page-31-0) 20
- [コンパクトフラッシュモジュールの追加](#page-31-1) 20
- ▼ [コンパクトフラッシュモジュールを設置する](#page-31-2) 20 RAID [拡張モジュールの追加](#page-32-0) 21
- ▼ REM オプション 4620A または 4607A [を設置する](#page-33-0) 22
- ▼ REM オプション 4620A [のバックアップバッテリを設置する](#page-34-0) 23 [ファブリック拡張モジュールの追加](#page-35-0) 24
- ▼ FEM [を設置する](#page-35-1) 24
- [ハードディスクドライブまたはソリッドステートドライブの追加](#page-37-0) 26 [ドライブの内部システムソフトウェア識別番号](#page-37-1) 26
- ▼ [ドライブを追加する](#page-38-0) 27
- 3. Sun Blade X6270 [サーバーモジュールの設置と電源投入](#page-40-0) 29

[サーバーモジュールのシャーシへの設置](#page-41-0) 30

[作業を開始する前に](#page-41-1) 30

- ▼ [電源が入っているシャーシにサーバーモジュールを設置する](#page-42-0) 31 [サーバーモジュールの電源投入](#page-45-0) 34
	- ▼ サーバーのスタンバイ雷源状態を確認する 34
	- ▼ サーバー SP [およびホストに主電源を供給](#page-46-0) 35
	- ▼ [サーバーの電源を切る](#page-46-1) 35
	- ▼ [サーバーのパワー状態のトラブルシューティング](#page-47-0) 36
- [ドングルケーブルによるサーバーへのデバイスの接続](#page-48-0) 37
	- ▼ 3 [ケーブルドングルを使用してデバイスをサーバーに接続](#page-49-0) 38

[4. ILOM](#page-50-0) の設定 39

IP [設定作業のチェックリスト](#page-51-0) 40

ILOM [へのログイン](#page-52-0) 41

- ▼ [シリアル接続を使用して](#page-52-1) ILOM にログインする 41
- ▼ Ethernet 接続から CLI を使用して ILOM [にログインする](#page-53-0) 42 IP [アドレスの設定](#page-54-0) 43

DHCP [ネットワークの設定](#page-54-1) 43

▼ SP [ネットワーク構成に](#page-55-0) DHCP を使用する 44

[静的ネットワークの設定](#page-56-0) 45

- ▼ CLI [を使用してサーバーモジュール](#page-56-1) SP に静的 IP アドレスを割り当 [てる](#page-56-1) 45
- 5. [プリインストールされている](#page-58-0) Solaris 10 [オペレーティングシステムの設定](#page-58-0) 47

[作業を開始する前に](#page-59-0) 48

[インストールのためのワークシート](#page-59-1) 48

- プリインストールされている Solaris 10 [オペレーティングシステムの設定](#page-63-0) 52
	- ▼ [プリインストールされている](#page-63-1) Solaris 10 OS を設定する 52
- ▼ [コンソールの出力をビデオポートにリダイレクトする](#page-65-0) (オプション) 54 X6270 [サーバーモジュール](#page-66-0) の RAID ドライブの構成 55

RAID [ドライブの概要](#page-66-1) 55

RAID [ドライブのオプション](#page-67-0) 56

- [プリインストールされている](#page-68-0) Solaris OS の LSI RAID によるミラー化 57
	- ▼ [プリインストールされている](#page-68-1) Solaris OS のミラーイメージを作成する 57
- [プリインストールされている](#page-69-0) Solaris OS の Sun StorageTek REM カードによるミ [ラー化](#page-69-0) 58
	- ▼ プリインストールされている Solaris OS [のミラーイメージを作成する](#page-69-1) 58

Solaris 10 [オペレーティングシステムのユーザー情報](#page-71-0) 60 Solaris 10 [のユーザーマニュアル](#page-71-1) 60 Solaris 10 OS [のトレーニング](#page-71-2) 60 Solaris [インストールプログラムの使用](#page-71-3) 60 [Sun Java Enterprise System 61](#page-72-0) [Sun Studio 11 61](#page-72-1) Solaris [オペレーティングシステムの再インストール](#page-72-2) 61 Solaris [オペレーティングシステムをダウンロードする](#page-72-3) 61

[索引](#page-74-0) 63

# <span id="page-6-0"></span>はじめに

この『Sun Blade X6270 サーバーモジュール設置マニュアル』では、サーバーモ ジュールのシャーシへの設置、サービスプロセッサへの接続、およびプリインストール された Solaris™ オペレーティングシステムのオプションの設定について説明します。

# 製品のアップデート

Sun Blade™ X6270 サーバーモジュールに関してダウンロードできる製品アップデー トについては、次の Web サイトを参照してください:

<http://www.sun.com/download/>

「Hardware Drivers」のセクションで、「x64 Servers & Workstations」をクリック します。Sun Blade X6270 サーバーモジュールのサイトには、ファームウェアおよび ドライバのアップデートと、CD-ROM の ISO イメージがあります。

# 関連マニュアル

次の表に記載したドキュメントは、次の Web サイトからオンラインで入手できます。 <http://docs.sun.com/app/docs/prod/blade.x6270>

このサイトで、Sun Blade™ X6270 サーバーモジュールを検索してください。

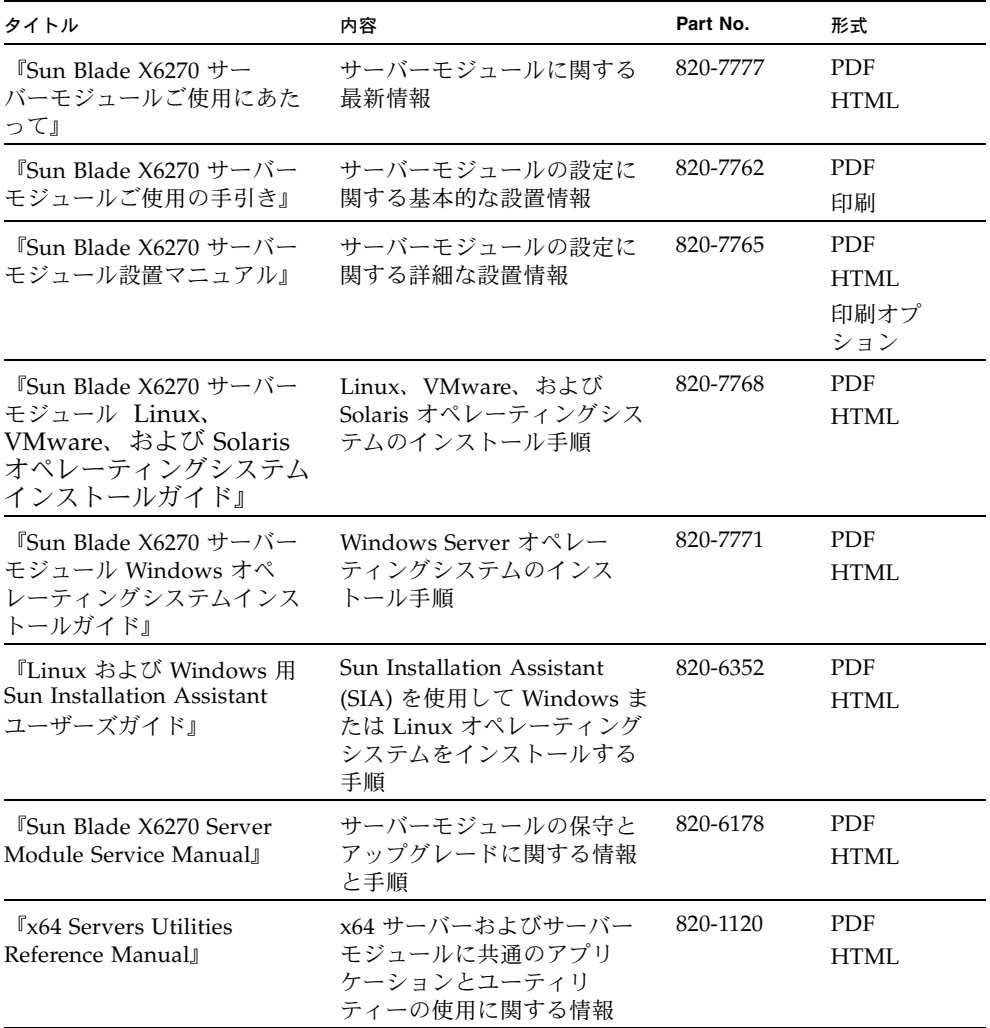

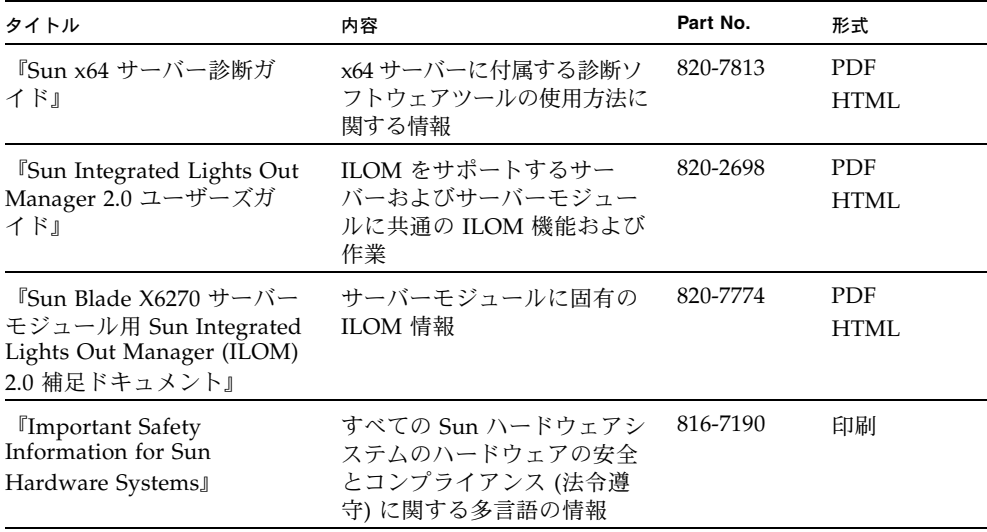

これらのドキュメントの一部については、上記の Web サイトでフランス語、簡体字 中国語、および日本語の翻訳版が入手可能です。英語版は頻繁に改訂されており、翻 訳版よりも最新の情報が記載されています。

# マニュアル、サポート、およびト レーニング

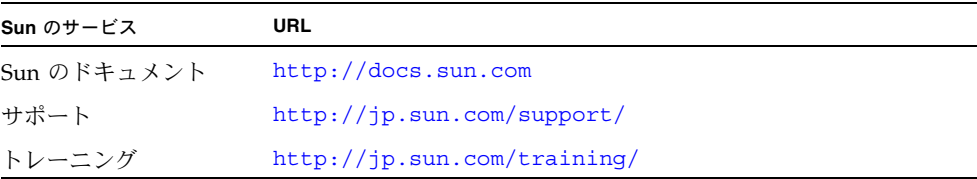

# 書体と記号について

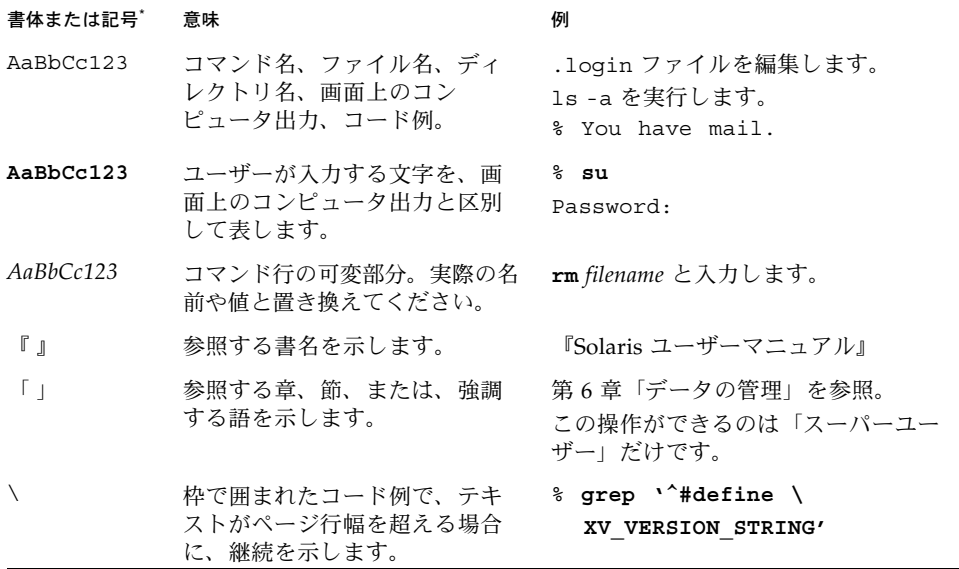

\* 使用しているブラウザにより、これらの設定と異なって表示される場合があります。

## UNIX コマンド

このマニュアルには、システムの停止、システムの起動、デバイスの構成などに使用 する基本的な UNIX® コマンドと操作手順に関する説明は含まれていない可能性があ ります。これらについては、以下を参照してください。

- 使用しているシステムに付属のソフトウェアマニュアル
- 下記にある Solaris™ オペレーティングシステムのマニュアル

<http://docs.sun.com>

# コメントをお寄せください

マニュアルの品質改善のため、お客様からのご意見およびご要望をお待ちしておりま す。コメントは下記よりお送りください。

<http://www.sun.com/hwdocs/feedback>

ご意見をお寄せいただく際には、下記のタイトルと Part No. を記載してください。

『Sun Blade X6270 サーバーモジュール設置マニュアル』、Part No. 820-7765-10

<span id="page-12-2"></span>第1章

# <span id="page-12-0"></span>Sun Blade X6270 サーバーモジュー ルの設置準備

この章は、次の節で構成されています。

- 1 [ページの「サーバーモジュールの出荷」](#page-12-1)
- 3 [ページの「サーバーモジュール仕様」](#page-14-0)
- 4 [ページの「サーバーモジュールの設置作業のチェックリスト」](#page-15-2)
- 6 [ページの「一般的に使用される用語」](#page-17-0)

# <span id="page-12-1"></span>サーバーモジュールの出荷

Sun Blade X6270 サーバーモジュールの標準構成は、工場で組み立てられ、Sun Blade 6000 または 6048 シャーシに設置可能な状態で出荷されます。標準構成と別に 購入したオプションのサーバーモジュールコンポーネントは、別に出荷されます。オ プションの設置は、ほとんどの場合、サーバーモジュールをシャーシに設置する前に 行う必要があります。

Sun Blade X6270 サーバーモジュールの標準構成とオプションのコンポーネントの概 要を、表 [1-1](#page-13-0) に示します。

#### <span id="page-13-0"></span>**X6270** サーバーモ ジュール 説明

標準サーバーコン Sun Blade X6270 サーバーモジュールには、次の標準コンポーネントが付 ポーネント 属します。 ● サービスプロセッサ (Service Processor、SP) - サーバー 1 台につき 1 つ。SP は、リモートキーボード、マウス、およびビデオ機能、IPMI Baseboard Management Controller (BMC) 機能、およびシャーシ監視モ ジュール (Chassis Monitoring Module、CMM) へのインタフェースを提 供します。SP と CMM の組み合わせによって、完全なサーバーモジュー ルおよびシャーシ管理システムが構成されます。 ● インジケータとボタン - Sun Blade X6270 サーバーモジュールには、標 準のサービスインジケータ LED とボタンがあります。 ● 柔軟な I/O ネットワーク接続 - サポートされる I/O ネットワーク接続 には、オプションのコンポーネントである、ファブリック拡張モジュー ル、シャーシ Network Express Module、およびシャーシ PCI Express Module を含めることができます。 ● フロントパネル I/O デバイス接続 - Sun Blade X6270 サーバーモ ジュールのフロントパネルには、ドングルケーブルを使ってサーバーに 直接デバイスを接続するためのユニバーサル接続ポートがあります。 設置済みのメモリ サーバーは、設置済みのメモリおよび CPU 構成で注文され、出荷される および CPU 構成 のが普通です。Sun Blade X6270 サーバーモジュールに対して提供 (出荷) される設置済みのメモリおよび CPU アセンブリの一部を次に示します。 ● 2個の Xeon クワッドコア E5520 CPU - 2.26GHz、ターボ、80W • 4G バイトのメモリ - 2 × 2G バイト DDR3 1066MHz DIMM または ● 2個の Xeon クワッドコア E5540 CPU - 2.53GHz、ターボ、80W • 12G バイトのメモリ - 6 × 2G バイト DDR3 1066MHz DIMM または ● 2個の Xeon クワッドコア X5570 CPU - 2.93GHz、ターボ、95W • 24G バイトのメモリ - 6 × 4G バイト DDR3 1333MHz DIMM

<sup>表</sup> **1-1** Sun Blade X6270 サーバーモジュールの構成とオプション

| X6270 サーバーモ<br>ジュール | 説明                                                                                                    |
|---------------------|----------------------------------------------------------------------------------------------------|
| ポーネント               | オプションのコン 次のオプションのサーバーモジュールコンポーネントを注文できます。こ<br>れらは別に出荷されます。<br>● CPU アセンブリオプション<br>• DDR3 メモリキット<br>• コンパクトフラッシュオプション<br>• SATA および SAS ストレージドライブ<br>● ドンゲルケーブルオプション<br>● ファブリック拡張モジュール (Fabric Expansion Module、FEM) オプ<br>ション<br>• RAID 拡張モジュール (RAID Expansion Module、REM) オプション<br>• オペレーティングシステムソフトウェア<br>● 印刷ドキュメント - Sun Blade X6270 サーバーモジュール設置マニュ<br>アル |

# <span id="page-14-0"></span>サーバーモジュール仕様

#### <span id="page-14-1"></span>物理仕様

Sun Blade X6270 サーバーモジュールは、Sun Blade 6000 または 6048 モジュラーシ ステムシャーシに設置するように設計されています。Sun Blade 6000 または 6048 モ ジュラーシステムの詳細な仕様については、シャーシのドキュメントを参照してくだ さい。

表 [1-2](#page-14-2) に、Sun Blade X6270 サーバーモジュールの物理仕様を示します。

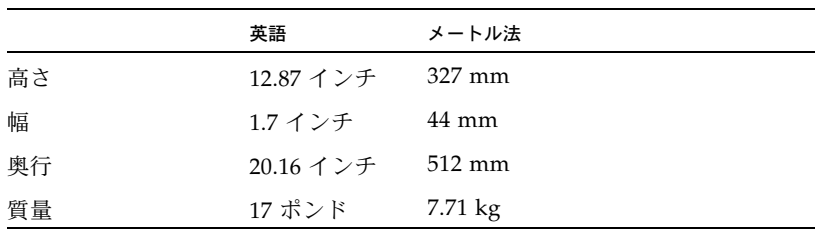

<span id="page-14-2"></span><sup>表</sup> **1-2** Sun Blade X6270 サーバーモジュールの物理仕様

#### <span id="page-15-0"></span>電気仕様

Sun Blade X6270 サーバーモジュールは 12.9 x 20.1 x 1.7 インチで、1U のフォーム ファクタに適合します。このサーバーモジュールは Sun Blade モジュラーシステム (シャーシ) に接続します。モジュラーシステムは各モジュールに 12 V 主電源を供給 し、ファンによる冷却を行います。シャーシは、12 V 主電源のほかに 3.3 V AUX 電 力を各サーバーモジュールに供給します。これはローカルの FRU ID EEPROM 用の 電源となります。この 3.3 V の補助電源があるため、シャーシ監視モジュール (CMM) は、主電源および 12 V ファン電源の供給より前に、各サーバーモジュールス ロットに対してクエリーを実行し、シャーシに設置されたサーバーモジュールをサ ポートするのに十分な電力と冷却機能があることを確認できます。

#### <span id="page-15-1"></span>環境要件

表 [1-3](#page-15-3) に、Sun Blade X6270 サーバーモジュールの環境要件を示します。

| 状態      | 要件                          |
|---------|-----------------------------|
| 動作時の温度  | 5℃ - 35 ℃、結露なし              |
| 非動作時の温度 | $-40^{\circ}$ C - 65 °C     |
| 動作時の湿度  | 10 - 90%、結露なし (最高湿球温度 27 ℃) |
| 非動作時の湿度 | 93%、結露なし (最高湿球温度 38℃)       |
| 動作時の高度  | 3048 m, 35 °C $\mathbb{C}$  |
| 非動作時の高度 | $12,000 \; \mathrm{m}$      |

<span id="page-15-3"></span><sup>表</sup> **1-3** Sun Blade X6270 サーバーモジュールの環境要件

# <span id="page-15-2"></span>サーバーモジュールの設置作業のチェッ クリスト

表 [1-4](#page-16-0) に、Sun Blade 6000 または 6048 シリーズモジュラーシステムにサーバーモ ジュールを正しく設置するために必要な作業のリストを示します。

表 **1-4** 設置作業のチェックリスト

<span id="page-16-0"></span>

| 手順           | 作業の説明                                                                                                    | 手順については、次を参照してください。                                                                               |
|--------------|----------------------------------------------------------------------------------------------------|---------------------------------------------------------------------------------------------------|
| $\mathbf{1}$ | Sun Blade X6270 サーバーモジュール<br>と、サーバー用に注文したオプション<br>のコンポーネントを、梱包から取り出<br>します。                                                                                 | • 第1章1ページの「サーバーモ<br>ジュールの出荷」                                                                      |
| 2            | 該当する場合、サーバーモジュールを<br>シャーシに設置する前に、オプションの<br>サーバーモジュールコンポーネントを設<br>置します。                                                                                      | • 第2章7ページの「サーバーモ<br>ジュールのオプションのコンポー<br>ネントの設置」                                                    |
| 3            | 電源が入っている Sun Blade 6000 また<br>は 6048 シリーズシャーシにサーバーモ<br>ジュールを設置します。                                                                                          | ● 第3章 30 ページの「サーバーモ<br>ジュールのシャーシへの設置」                                                             |
| 4            | サーバーモジュールの電源状態を確認<br>し、サーバーモジュール SP およびホス<br>トに主電源を供給します。                                                                                                   | • 第3章 34 ページの「サーバーモ<br>ジュールの電源投入                                                                  |
| 5            | 管理ステーションを接続して、IP アド<br>レスを設定します。                                                                                                    | ● 第3章 37 ページの「ドングルケー<br>ブルによるサーバーへのデバイス<br>の接続!<br>• 第4章39ページの「ILOM の設定」                          |
| 6            | Solaris オペレーティングシステムを注<br>文した場合は、SAS または SATA スト<br>レージドライブ上に出荷時にインス<br>トールされている OS のイメージを設<br>定します。                                                        | • 第5章 52 ページの「プリインストー<br>ルされている Solaris 10 オペレー<br>ティングシステムの設定」                                   |
|              | 該当する場合、次のいずれかのオペ<br>レーティングシステムをインストール<br>します。<br>• Red Hat Linux Enterprise 5<br>· SUSE Linux Enterprise Server 10<br>• Solaris 10 オペレーティングシステム<br>• VMWare | • 『Sun Blade X6270 サーバーモ<br>ジュール Linux、VMware、および<br>Solaris オペレーティングシステム<br>インストールガイド』(820-7768) |
|              | • Microsoft Windows Server 2003 また<br>は 2008 オペレーティングシステム                                                                                                   | • 『Sun Blade X6270 サーバーモ<br>ジュール Windows オペレーティン<br>グシステムインストールガイド』<br>$(820 - 7771)$             |

# <span id="page-17-0"></span>一般的に使用される用語

次の表は、本書での Sun Blade 6000 または 6048 シリーズシャーシへのサーバーモ ジュールの設置プロセスの説明で一般的に使用される用語を示します。

| 用語            | 定義                                                                                                    |  |
|---------------|----------------------------------------------------------------------------------------------------|--|
| サーバーモ<br>ジュール | ブレードサーバーのハードウェア。                                                                                                    |  |
| シャーシ          | Sun Blade 6000 または 6048 モジュラーシステムのハードウェア。<br>これらのシャーシシステムの詳細については、次の Web サイトで Sun Blade<br>6000 または 6048 シリーズシャーシのドキュメントを参照してください。<br>http://docs.sun.com/app/docs/prod/blade.srvr#hic?l=ja |  |
| <b>CMM</b>    | シャーシ監視モジュール (Chassis Monitoring Module、CMM) のハード<br>ウェア。                                                                                                    |  |
| SP            | サーバーモジュールおよび CMM の組み込みサービスプロセッサ<br>(Embedded Service Processor, SP).                                                                                                    |  |
| <b>ILOM</b>   | Sun Integrated Lights Out Manager (ILOM) は、サーバーモジュール SP<br>および CMM SP で動作する、システム管理用の組み込み管理ソフトウェ<br>アです。<br>ILOM の詳細については、『Sun Integrated Lights Out Manager 2.0 ユー<br>ザーズガイド』を参照してください。     |  |

表 **1-5** 一般的に使用される用語

## <span id="page-18-1"></span>第 2 章

# <span id="page-18-2"></span><span id="page-18-0"></span>サーバーモジュールのオプションの コンポーネントの設置

この章では、Sun Blade X6270 サーバーモジュールに次の顧客設置可能オプションを 設置する方法を説明します。

- メモリモジュール ファブリック拡張モジュール (Fabric Expansion Module、FEM)
- CPU モジュール RAID 拡張モジュール (RAID Expansion Module、REM) およびバッテリ
- コンパクトフラッシュモ ジュール • ハードディスクまたはソリッドステートスト レージドライブ

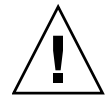

注意 – この章の設置手順では、サーバーモジュールのシステムシャーシへの設置と 電源投入がまだ行われていないことを前提とします。システムシャーシに設置されて 電源投入されているサーバーモジュールのオプションを交換または追加する方法につ いては、『Sun Blade X6270 Server Module Service Manual』のサービス手順を参照 してください。

この章は、次の節で構成されています。

- 8 [ページの「サーバーモジュールのオプションのコンポーネントの位置」](#page-19-0)
- 10 [ページの「作業を開始する前に」](#page-21-0)
- 14 [ページの「サーバーモジュールのオプションのコンポーネントの設置手順」](#page-25-0)

# <span id="page-19-0"></span>サーバーモジュールのオプションのコン ポーネントの位置

図 [2-1](#page-19-1) に、この章に記述されている Sun Blade X6270 サーバーモジュールのオプション のコンポーネントの位置を示します。

<span id="page-19-1"></span><sup>図</sup> **2-1** Sun Blade X6270 サーバーモジュールのオプションの位置

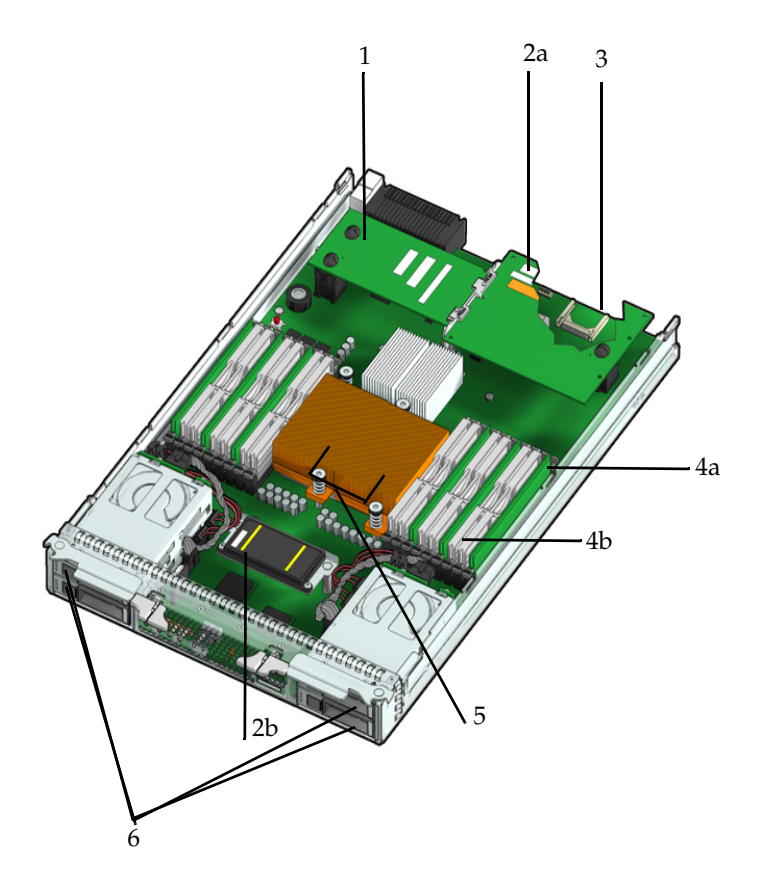

図の説明 サーバーモジュールのオプションのコンポーネント

- 1 ファブリック拡張モジュール (Fabric Expansion Module、FEM)
- 2a RAID 拡張モジュール (RAID Expansion Module、REM)
- 2b REM バッテリ

図の説明 サーバーモジュールのオプションのコンポーネント

- 3 コンパクトフラッシュモジュール コンパクトフラッシュモジュールは、図 [2-1](#page-19-1) では REM の下に示されています。
- 4a DIMM 図 [2-1](#page-19-1) では、各 CPU の DIMM スロット 2、5、8 に DIMM が装着された状態が示され ています。 注 **–** プロセッサチップにメモリコントローラが集積されています。装着されていない (空の) CPU ソケットの隣の DIMM ソケットに DIMM を装着しないでください。
- 4b DIMM フィラーパネル 図では、DIMM スロット 0、1、3、4、6、および 7 にDIMM フィラーパネルが装着さ れています。 DIMM を装着しない DIMM スロットには、DIMM フィラーパネルを装着しておいてく ださい。そうしないと、システムパフォーマンスが低下する場合があります。
- 5 CPU ヒートシンク (最大 2 個の CPU を設置可能) 出荷時の最小 CPU 構成には、ヒートシンク付きの 1 個の CPU が含まれています。 図 [2-1](#page-19-1) には示されていませんが、空の CPU ソケットの上にエアバッフルが出荷時に装 着されています。追加の CPU を購入できます。 図 [2-1](#page-19-1) に示す例では、CPU は 2 個のヒートシンクの下に設置されています。
- 6 ストレージドライブ (ハードディスクドライブまたはソリッドステートドライブ) (最大 4 台を装着可能)

注 – サーバーモジュールのオプションとそのパーツ番号は、将来変更される可能性 があります。Sun Blade X6270 サーバーモジュール のコンポーネントの最新のリスト については、次の Web サイトで X6270 サーバーモジュール製品ページをクリックし てください。[http://sunsolve.sun.com/handbook\\_pub/Systems/](http://sunsolve.sun.com/handbook_pub/Systems/)

## <span id="page-21-0"></span>作業を開始する前に

この節では、サーバーモジュールのすべてのオプションの設置に当てはまる共通の情 報と手順を示します。サーバーモジュールのオプションを設置する前に、次の節を参 照してください。

- 10 [ページの「必要な工具およびサプライ」](#page-21-1)
- 11 [ページの「サーバーモジュールカバーの取り外しまたは設置」](#page-22-0)
- 12 [ページの「フィラーパネルの取り外しまたは置き換え」](#page-23-0)

#### <span id="page-21-1"></span>必要な工具およびサプライ

サーバーモジュールにオプションのコンポーネントを追加する前に、次の項目を入手 しておいてください。

■ 静電気防止面および静電気防止用リストストラップ

内部コンポーネントを扱う際には、静電気による損傷を防ぐため、必ず次の注意を 守ってください。

- 静電気に弱いコンポーネントは静電気防止面上に起きます。静電気防止面とし ては次のものが使用できます。
	- コンポーネントが出荷時に入っていた袋
	- Sun 静電放電 (ElectroStatic Discharge、ESD) 防止用マット、Sun パーツ番 号 250-1088
- 静電気防止用リストストラップを使用します。 静電気防止用リストストラップを手首に装着し、ストラップの端をシステム シャーシ (シートメタル) にアースします。詳細については、ストラップの取扱 説明書を参照してください。

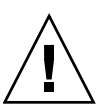

注意 – 内部モジュールおよびオプションは、静電気に非常に弱い電子部品です。衣服 や作業環境から普通に生じる程度の静電気によっても破壊されるおそれがあります。

- CPU の設置手順には、六角レンチ (4 mm) が必要です。
- REM バッテリの手順には、プラスのねじ回し (Phillips の 2 番) が必要です。

#### <span id="page-22-0"></span>サーバーモジュールカバーの取り外しまたは設置

サーバーモジュールカバーの取り外しまたは設置を実行する際には、必要に応じて次 の手順を参照してください。

- 11 [ページの「サーバーからカバーを取り外す」](#page-22-1)
- 11 [ページの「サーバーへのカバーの設置」](#page-22-2)

#### <span id="page-22-1"></span>▼ サーバーからカバーを取り外す

1. カバー開閉ボタンを押し込み、くぼみを手がかりにして、メインカバーをシャー シ後方に約 0.5 インチ (12 mm) ずらします。図 [2-2](#page-22-3) を参照してください。

図 **2-2** メインカバーの取り外し

<span id="page-22-3"></span>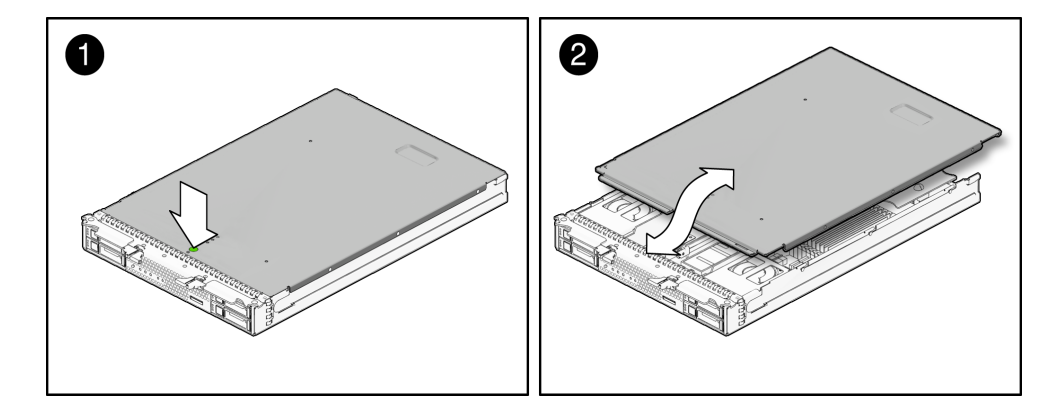

2. カバーの後端を持って、シャーシから真上に持ち上げます。

#### <span id="page-22-2"></span>▼ サーバーへのカバーの設置

- 1. サーバーモジュールの前面にあるタブの下にカバーを差し込みます。
- 2. カバーを軽く下向きに押して、シャーシにはめ込みます。
- 3. 該当する場合、サーバーをシャーシに設置し、システムの電源を入れます。 詳細は、34 [ページの「サーバーモジュールの電源投入」](#page-45-2)を参照してください。

#### <span id="page-23-0"></span>フィラーパネルの取り外しまたは置き換え

初期状態のサーバーモジュールには、CPU、ストレージドライブ、およびメモリモ ジュール用のスロットに、モジュールの代わりにフィラーパネルが装着されていま す。フィラーパネルは出荷時に設置されており、購入したモジュールと置き換えるま でサーバーに装着しておく必要があります。

フィラーパネルは、金属製またはプラスチック製のボックスで、機能に関連するシス テムハードウェアやケーブルコネクタはいっさい装備していません。システム内の適 切な通気を確保するため、未使用のモジュールスロット (ストレージドライブ、 DIMM、サーバー、および CPU) にはフィラーパネルを装着しておいてください。 フィラーパネルを取り外して、モジュールスロットが空の状態でシステムの運用を継 続した場合、システムの動作パフォーマンスが低下するおそれがあります。

#### <span id="page-23-1"></span>▼ フィラーパネルの取り外しまたは挿入

サーバーモジュールのフィラーパネルの取り外しまたは挿入を行うには、表 [2-1](#page-23-2) の手 順に従います。

<span id="page-23-2"></span>表 **2-1** フィラーパネルの置き換え手順

| フィラーパネルモ<br>ジュール | 取り外し手順                                                                                                    | 設置手順                                                                                                    |
|------------------|----------------------------------------------------------------------------------------------------|----------------------------------------------------------------------------------------------------|
| サーバーモ<br>ジュール    | 1. シャーシから取り外すサーバーモ<br>ジュールのフィラーパネルの位置を確<br>認します。<br>2. サーバーモジュールのフィラーパネルを<br>シャーシからロック解除するには、<br>開閉レバーハンドルのボタンを押し、<br>レバーを全開位置まで押し下げます。<br>3. フィラーパネルをシャーシから取り外<br>すには、開閉レバーを持って、フィ<br>ラーパネルをゆっくりと手前に引き出<br>します。 | 1. シャーシ内の空きサーバーモジュールスロット<br>の位置を確認します。<br>2. 開閉レバーを全開位置にし、フィラーパネルを<br>空きサーバーモジュールスロットの位置に合わ<br>せて配置します。<br>3. フィラーパネルを空きサーバーモジュールス<br>ロットに差し込みます。<br>開閉レバーがシャーシに触れると、レバーが持<br>ち上がり始めます。<br>4. 開閉レバーを閉じてフィラーパネルを固定し<br>ます。 |
|                  | メモリモジュール 1.マザーボードから取り外すメモリモ<br>ジュールのフィラーパネルの位置を確<br>認します。<br>2. メモリモジュールスロットの両端にある<br>取り外しレバーを同時に押し下げます。<br>3. フィラーパネルをまっすぐ上に持ち上<br>げて、メモリモジュールソケットから<br>取り外します。                                                 | 1. マザーボード上の空きメモリモジュールスロッ<br>トの位置を確認します。<br>2. メモリモジュールの両端にある取り外しレバーを<br>全開位置にします。<br>3. メモリモジュールのフィラーパネルを空きス<br>ロットの位置に合わせて配置し、フィラーパネ<br>ルをゆっくりとスロットに差し込んで、取り外<br>しレバーが閉じてフィラーパネルが固定される<br>まで押し込みます。                      |

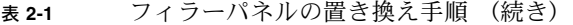

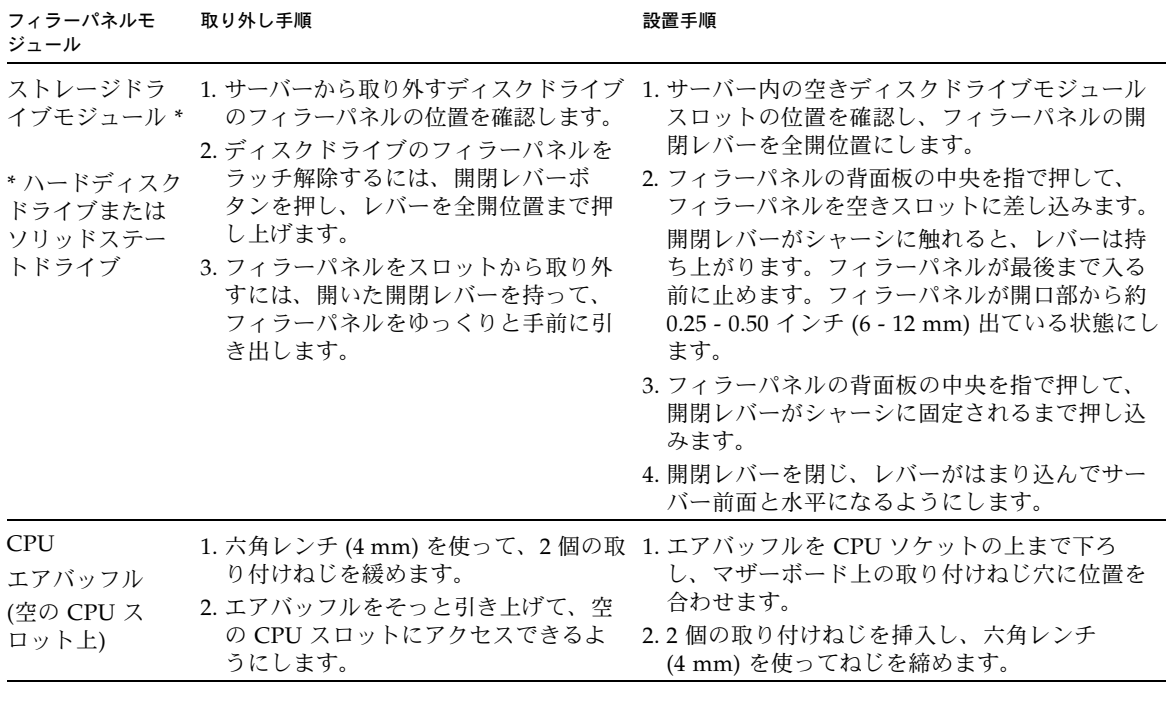

注 – シャーシコンポーネントのフィラーパネル (ネットワークモジュールやシャーシ 取り付けモジュール) の追加または置き換え方法については、シャーシに付属するド キュメントを参照してください。

# <span id="page-25-0"></span>サーバーモジュールのオプションのコン ポーネントの設置手順

Sun Blade X6270 サーバーモジュールは、標準構成で出荷されます。Sun Blade X6270 サーバーモジュールのオプションのコンポーネントは、CPU オプションを除 いて、別に出荷され、お客様により設置可能です。CPU オプションは、認定された Sun のサービス技術者によって設置されます。

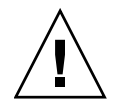

注意 – この章のサーバーモジュールのオプションの設置手順では、サーバーモ ジュールのシステムシャーシへの設置と電源投入がまだ行われていないことを前提と します。システムシャーシに設置されて電源投入されているサーバーモジュールのオ プションを交換または追加する方法については、『Sun Blade X6270 Server Module Service Manual』を参照してください。

サーバーモジュールのオプションのコンポーネントを設置するには、次の手順を参照 してください。

- 14 [ページの「メモリモジュールの追加」](#page-25-1)
- 20 ページの「CPU [モジュールの追加」](#page-31-0)
- 20 [ページの「コンパクトフラッシュモジュールの追加」](#page-31-1)
- 21 ページの「RAID [拡張モジュールの追加」](#page-32-0)
- 24 [ページの「ファブリック拡張モジュールの追加」](#page-35-0)
- 26 [ページの「ハードディスクドライブまたはソリッドステートドライブの追加」](#page-37-0)

#### <span id="page-25-1"></span>メモリモジュールの追加

Sun Blade X6270 サーバーモジュールは、標準のメモリ構成で出荷されます。追加メ モリを購入した場合、追加メモリキットが別に出荷されます。

X6270 サーバーモジュールにメモリモジュールを追加するには、次の情報を参照して ください。

- 15 [ページの「メモリモジュールの設置に関する注意事項」](#page-26-0)
	- 15 ページの「DIMM と CPU [の物理的配置」](#page-26-1)
	- 16 [ページの「](#page-27-0)DIMM 配置規則」
	- 18 ページの「DIMM [ランク分類ラベル」](#page-29-0)
- 18 ページの「DIMM [を設置する」](#page-29-1)

#### <span id="page-26-0"></span>メモリモジュールの設置に関する注意事項

Sun Blade X6270 サーバーモジュールは、シングルランク (Single-Rank、SR) DIMM、 デュアルランク (Dual-Rank、DR) DIMM、クワッドランク (Quad-Rank、QR) DIMM を 含むさまざまな DIMM 構成をサポートします。追加メモリモジュールをSun Blade X6270 サーバーモジュールに追加する場合、次の点に注意します。

■ DIMM と CPU の物理的配置

詳細については、15 ページの「DIMM と CPU [の物理的配置」](#page-26-1)を参照してくだ さい。

■ DIMM 配置規則

詳細については、16 [ページの「](#page-27-0)DIMM 配置規則」を参照してください。

#### <span id="page-26-1"></span>DIMM と CPU の物理的配置

Sun Blade X6270 サーバーモジュール の DIMM と CPU の物理的配置を 図 [2-3](#page-26-2) に示 します。

<sup>図</sup> **2-3** CPU と DIMM の物理的配置

<span id="page-26-2"></span>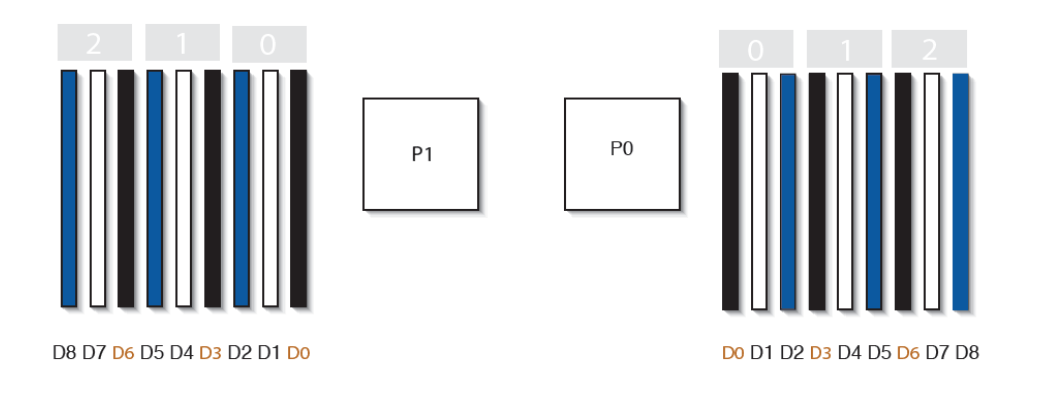

#### 図の説明 CPU と DIMM の配置

CPU 0 の位置P<sub>0</sub> CPU 1 の位置

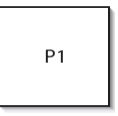

CPU 0 のチャネル位置

CPU 1 個あたり 3 チャネル、各 チャネルに 3 つの色分けされた DIMM スロット (黒、白、およ び青)

CPU 1 のチャネル位置

CPU 1 個あたり 3 チャネル、各 チャネルに 3 つの色分けされた DIMM スロット (青、白、およ び黒)

CPU ごとの DIMM スロットの番 号。D8 が CPU から最も遠いス ロット

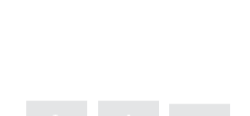

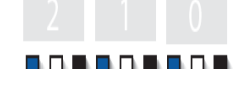

 $P()$ :

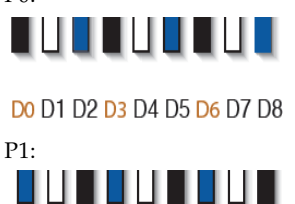

D8 D7 D6 D5 D4 D3 D2 D1 D0

#### <span id="page-27-0"></span>DIMM 配置規則

Sun Blade X6270 サーバーモジュールの DIMM 配置規則は以下のとおりです。

- 1. 空の CPU ソケットの隣の DIMM ソケットには DIMM を装着しないでください。 各プロセッサは個別にメモリコントローラを集積しています。
- 2. 各 CPU がサポートできる最大メモリは次のとおりです。
	- 9個のデュアルランク (Dual-Rank、DR) またはシングルランク (Single-Rank、SR) DIMM、または
	- 1 メモリチャネルあたり 2 個、合計 6 個のクワッドランク (Quad-Rank、QR) DIMM、または
	- 1 チャネルあたり 1 個、合計 3 個の QR DIMMと、3 個の DR または SR DIMM。
- 3. DIMM を装着する位置は、次の規則に従って決定します。
	- 各メモリチャネルに対して、CPU から遠い方の DIMM スロットに先に DIMM を装着します。

たとえば、最初に D8/D5/D2、次に D7/D4/D1、最後に D6/D3/D0 を使用し ます。図 [2-3](#page-26-2) を参照してください。

- 最初に OR DIMM を装着し、その後で SR または DR DIMM を装着します。
	- OR DIMM は、青のソケット(D8/D5/D2)に最初に装着し、次に白のソ ケット (D7/D4/D1) に装着します。図 [2-3](#page-26-2) を参照してください。

隣接する青のソケットに QR DIMM が装着されている場合、QR DIMM は 白のソケットだけでサポートされます。

- 4. 最高のパフォーマンスを得るには、次の規則に従います。
	- 最高のパフォーマンスは、対称性を保持することによって実現されます。たと えば、同じ種類の DIMM を 3 個、各メモリチャネルに 1 個ずつ追加し、両方の CPU に同じサイズの DIMM を同じ方法で装着するようにします。
	- 構成によっては、DIMM の動作速度が個別の最大速度より遅くなる場合があり ます。詳細は、表 [2-2](#page-28-0) を参照してください。

#### <span id="page-28-0"></span><sup>表</sup> **2-2** DIMM の速度に関する注意事項

1 DIMM には、1066 MHz と 1333 MHz の 2 種類の速度のものがあります。

2 DIMM の速度に関する規則は次のとおりです。

- 1 チャネルあたり 3 個の DIMM = 800

- 1 チャネルあたり 2 個の DIMM = 1066 MHz (シングルランクおよびデュ アルランク DIMM の場合) または = 800 MHz (クワッドランク DIMM の 場合)

- 1 チャネルあたり 1 個の DIMM = 1333 MHz (1333 MHz の DIMM を使用 した場合 1)

- 1 チャネルあたり 1 個の DIMM = 1066 MHz (1066 MHz の DIMM を使用 した場合)

3 システムのすべてのメモリの動作速度は、最も低速な DIMM 構成に一致 します。

この DIMM 構成には、1333 MHz をサポートする CPU が必要です。

#### <span id="page-29-0"></span>DIMM ランク分類ラベル

DIMM には、シングル、デュアル、またはクワッドのランクがあります。各 DIMM には、ランク分類を示すラベルが貼られています。

表 [2-3](#page-29-2) に、各 DIMM に貼付されているランク分類ラベルを示します。

<sup>表</sup> **2-3** DIMM 分類ラベル

<span id="page-29-2"></span>

| ランク分類        | ラベル  |  |
|--------------|------|--|
| クワッドランク DIMM | 4Rx4 |  |
| デュアルランク DIMM | 2Rx4 |  |
| シングルランク DIMM | 1Rx4 |  |

#### <span id="page-29-1"></span>▼ DIMM を設置する

- 1. サーバーからカバーを取り外します。 11 [ページの「サーバーからカバーを取り外す」](#page-22-1)を参照してください。
- 2. DIMM フィラーパネルを取り外します。 12 [ページの「フィラーパネルの取り外しまたは挿入」を](#page-23-1)参照してください。
- 3. DIMM を設置するには、次の手順を実行します。
	- a. 装着する DIMM ソケット位置を決めます。 16 [ページの「](#page-27-0)DIMM 配置規則」を参照してください。
	- b. DIMM 取り外しレバーを、開いた (外側に向いた) 状態にします。 取り外しレバーの位置については、図 [2-4](#page-30-0) を参照してください。
	- c. DIMM のノッチを DIMM コネクタのキーに合わせます。
	- d. 両手の親指を使って、DIMM を DIMM コネクタスロットにまっすぐ押し込み ます。両方の取り外しレバーが閉じ、DIMM がソケットに固定されるまで押し 込みます。

注 – DIMM コネクタスロットに DIMM を均等にまっすぐ挿入し、取り外しレバーが しっかりと固定されるようにしてください。

<span id="page-30-0"></span>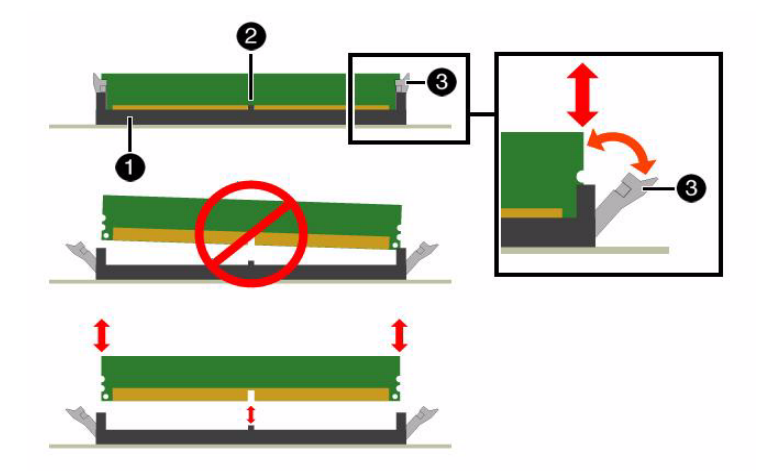

図の説明 DIMM ソケットの開閉と配置

- 1 DIMM コネクタスロット
- 2 DIMM コネクタキー
- 3 DIMM 取り外しレバー
	- e. DIMM 取り外しレバーがまっすぐ上を向き、しっかりとはまっていることを確 認します。取り外しレバーを押してみて、正しく固定されていることを確認し ます。
- 4. サーバーにカバーを取り付けます。

11 [ページの「サーバーへのカバーの設置」](#page-22-2)を参照してください。

#### <span id="page-31-0"></span>CPU モジュールの追加

Sun Blade X6270 サーバーモジュール は、設置済みの CPU 構成で出荷されます。別 の CPU アセンブリオプションを注文した場合、オプションの CPU アセンブリは別 に出荷されます。

CPU アセンブリオプションには、CPU チップ、ヒートシンク、および熱伝導グリー スが含まれます。CPU アセンブリオプションの設置は、Sun の認定サービス技術者 が行います。

もう 1 つの CPU モジュールオプションをサーバーに追加する場合、またはサーバー モジュールの既存の CPU モジュールを交換する場合は、『Sun Blade X6270 Server Module Service Manual』に記載されている CPU 設置および交換手順を参照してく ださい。

#### <span id="page-31-1"></span>コンパクトフラッシュモジュールの追加

Sun Blade X6270 サーバーモジュールの出荷時には、コンパクトフラッシュモジュー ルオプションは設置されていません。このオプションは別売で、別に出荷され、お客 様による設置が必要です。

Sun Blade X6270 サーバーモジュールにコンパクトフラッシュモジュールオプションを 追加するには、次の手順を参照してください。

#### <span id="page-31-2"></span>▼ コンパクトフラッシュモジュールを設置する

- 1. サーバーからカバーを取り外します。 11 [ページの「サーバーからカバーを取り外す」](#page-22-1)を参照してください。
- 2. マザーボード上のコンパクトフラッシュモジュールスロットの位置を確認します。

注 – RAID 拡張モジュール (RAID Expansion Module、REM) が設置されている場 合、コンパクトフラッシュスロットは REM ボードの下にあります。

マザーボード上のコンパクトフラッシュの位置については、8 [ページの「](#page-19-1)Sun Blade X6270 [サーバーモジュールのオプションの位置」を](#page-19-1)参照してください。

- 3. コンパクトフラッシュモジュールを設置するには、次の手順を実行します。
	- a. コンパクトフラッシュカードの側面のキーを確認し、コンパクトフラッシュス ロットと方向を合わせます。

図 [2-5](#page-32-1) を参照してください。

- b. コンパクトフラッシュカードをスロットに挿入し、しっかりとはまり込むまで 押し込みます。
- 図 **2-5** コンパクトフラッシュモジュールの挿入

<span id="page-32-1"></span>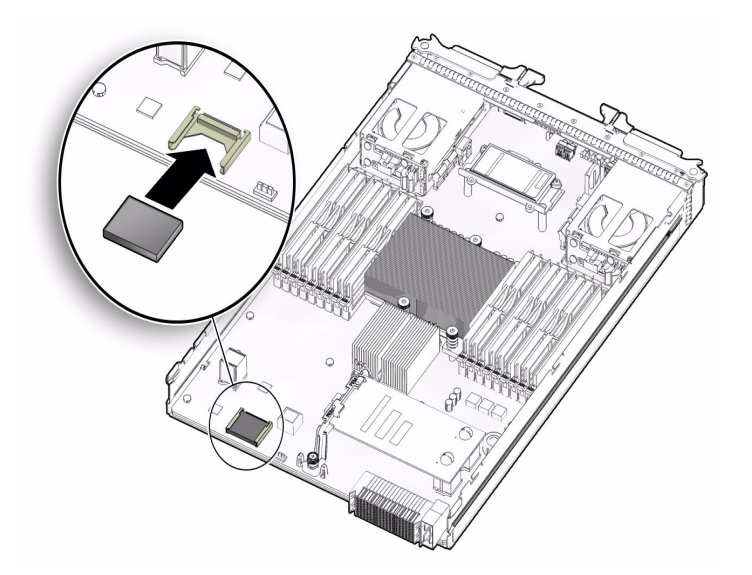

4. サーバーのカバーを取り付けます。 11 [ページの「サーバーへのカバーの設置」](#page-22-2)を参照してください。

#### <span id="page-32-0"></span>RAID 拡張モジュールの追加

RAID 拡張モジュール (RAID Expansion Module、REM) を注文した場合、Sun Blade X6270 サーバーモジュールに設置された状態で出荷されないことがあります。場合に よっては、このオプションは別に出荷され、お客様による設置が必要です。

RAID 拡張モジュール (RAID Expansion Module、REM) は、SAS HDD 用の RAID 機 能を実現します。Sun Blade X6270 は、RAID 0、1、5、および 6 をサポートします。

Sun Blade X6270 サーバーモジュールには、REM モデル 4620A または REM モデル 4607A を装着できます。4620A はバックアップバッテリを使用してシステム構成を保 存し、4607A はバックアップバッテリを使用しません。

REM をサーバーに追加する場合、サーバーのディスクスロット 0 - 3 に、1 台以上の SAS または SATA ストレージドライブ (ハードディスクまたはソリッドステートドラ イブ) を設置する必要があります。このサーバーでの RAID の実装と構成の詳細につ いては、ディスクコントローラに関する次のドキュメントを参照してください。

- **『Sun Disk Management For x64 Sun Fire and Sun Blade Series Servers Overview** Guide』(820-6350)
- 『Sun StorageTek RAID Manager ソフトウェアリリースノート』(820-3632)
- 『Sun Intel Adaptec BIOS RAID Utility User's Manual』(820-4708)
- 『Uniform Command-Line Interface User's Guide』(820-2145)
- 『Sun LSI 106x RAID User's Guide』(820-4933)

Sun Blade X6270 サーバーモジュールのマザーボードに REM オプションを設置する には、次の手順を参照してください。

- 22 ページの「REM オプション 4620A または 4607A [を設置する」](#page-33-0)
- 23 ページの「REM オプション 4620A [のバックアップバッテリを設置する」](#page-34-0)

### <span id="page-33-0"></span>▼ REM オプション 4620A または 4607A を設置する

- 1. サーバーからカバーを取り外します。 [1](#page-22-0)1 [ページの「サーバーからカバーを取り外す」](#page-22-1)を参照してください。
- 2. マザーボード上の REM サポートブラケットの位置を確認し、REM コネクタから 輸送用保護キャップを取り外します。

マザーボード上の REM の位置については、8 ページの「[Sun Blade X6270](#page-19-1) サー [バーモジュールのオプションの位置」を](#page-19-1)参照してください。

3. REM ボードを斜めにサポートブラケットに差し込み、モジュールをそっとコネク タに押し込みます。

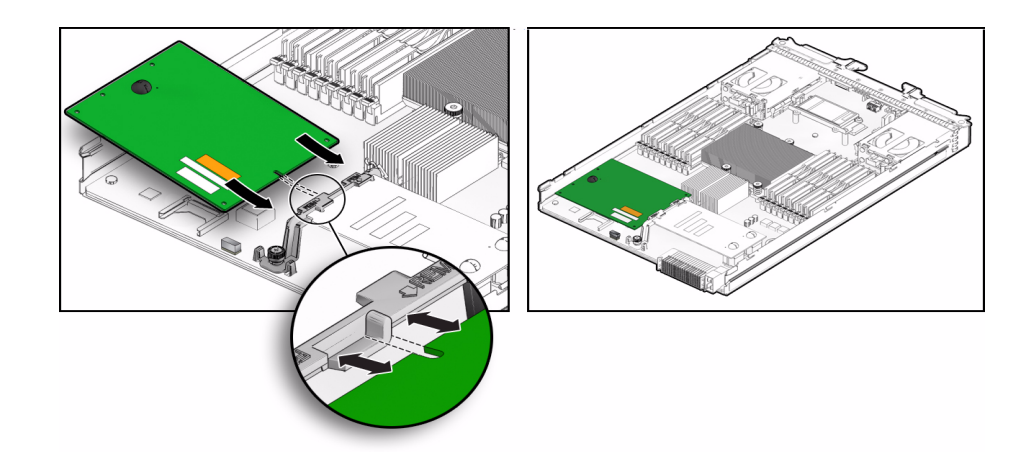

- 4. バックアップバッテリを使用する REM 4620A ボードを設置する場合、次の手順を 実行します。
	- a. REM ボードとマザーボードの間にジャンパケーブルを接続します。
	- b. REM バッテリを設置します。

23 ページの「REM オプション 4620A [のバックアップバッテリを設置する」](#page-34-0)を 参照してください。

5. サーバーにカバーを取り付けます。

11 [ページの「サーバーへのカバーの設置」](#page-22-2)を参照してください。

### <span id="page-34-0"></span>▼ REM オプション 4620A のバックアップバッテリを 設置する

- 1. マザーボード上の REM バッテリコネクタの位置を確認します。 マザーボード上の REM バッテリの位置については、8 [ページの「](#page-19-1)Sun Blade X6270 [サーバーモジュールのオプションの位置」](#page-19-1)を参照してください。
- 2. REM バッテリをマザーボードに設置するには、次の手順を実行します。
	- a. バッテリを支持コネクタの上の正しい位置に持っていきます。
	- b. REM バッテリを挿入し、4 個のねじを締めてバッテリをマザーボードに固定 します。
	- c. バッテリケーブルをマザーボードに接続します。

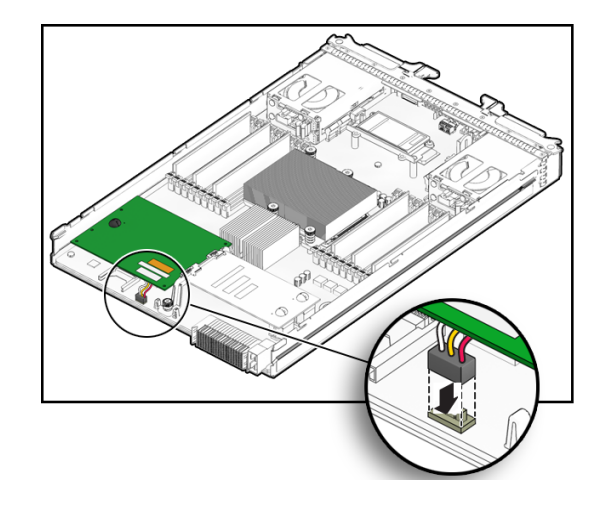

3. サーバーにカバーを取り付けます。 11 [ページの「サーバーへのカバーの設置」](#page-22-2)を参照してください。

### <span id="page-35-0"></span>ファブリック拡張モジュールの追加

Sun Blade X6270 サーバーモジュールの出荷時には、ファブリック拡張モジュール (Fabric Expansion Module、FEM) オプションは設置されていません。このオプション は別売で、別に出荷され、お客様による設置が必要です。

Sun Blade X6270 サーバーモジュールにファブリック拡張モジュール (Fabric Expansion Module、FEM) を追加するには、次の手順を参照してください。

#### <span id="page-35-1"></span>▼ FEM を設置する

- 1. サーバーからカバーを取り外します。 11 [ページの「サーバーからカバーを取り外す」](#page-22-1)を参照してください。
- 2. マザーボード上の FEM ボードコネクタの位置を確認し、輸送用保護キャップを コネクタから取り外します。 マザーボード上の FEM の位置については、8 ページの「[Sun Blade X6270](#page-19-1) サー

[バーモジュールのオプションの位置」を](#page-19-1)参照してください。
- 3. FEM ボードを設置するには、次の手順を実行します。
	- a. FEM ボードを斜めにサポートブラケットに差し込みます。
	- b. FEM ボードをコネクタに注意深く押し込みます。 図 [2-8](#page-36-0) を参照してください。

<span id="page-36-0"></span><sup>図</sup> **2-8** FEM ボードの挿入

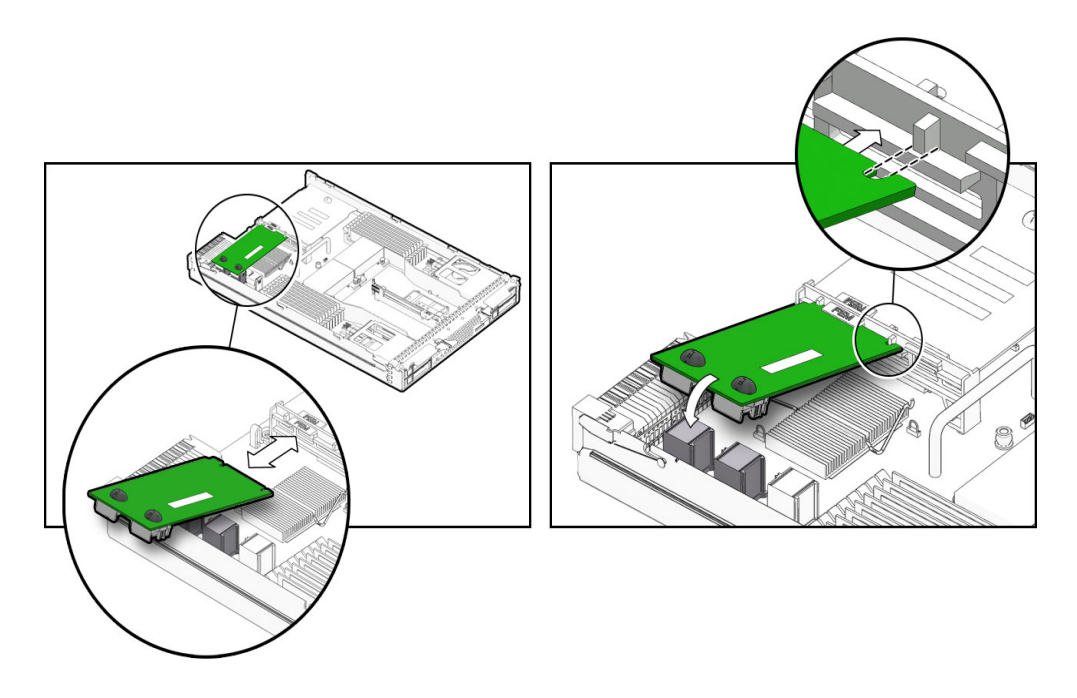

4. サーバーにカバーを取り付けます。 詳細については、11 [ページの「サーバーへのカバーの設置」を](#page-22-0)参照してください。

### ハードディスクドライブまたはソリッドステート ドライブの追加

ハードディスクドライブ (Hard Disk Drive、HDD) またはソリッドステートドライブ (Solid State Drive、SSD) を注文した場合、Sun Blade X6270 サーバーモジュールに設 置された状態で出荷されないことがあります。場合によっては、このオプションは別 に出荷され、お客様による設置が必要です。

ハードディスクドライブまたはソリッドステートドライブをSun Blade X6270 サー バーモジュールに設置するには、次の節を参照してください。

- 26 [ページの「ドライブの内部システムソフトウェア識別番号」](#page-37-0)
- 27 [ページの「ドライブを追加する」](#page-38-0)

#### <span id="page-37-0"></span>ドライブの内部システムソフトウェア識別番号

ドライブの内部システムソフトウェア識別番号を図 [2-9](#page-37-1) に示します。

<span id="page-37-1"></span>図 **2-9** ストレージドライブの識別番号

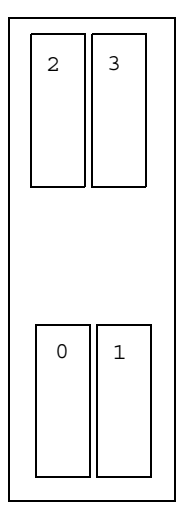

### <span id="page-38-0"></span>▼ ドライブを追加する

1. サーバーモジュールベイのドライブフィラーパネルの位置を確認し、フィラーパ ネルを取り外します。

サーバー上のドライブの位置については、8 ページの「[Sun Blade X6270](#page-19-0) サーバー [モジュールのオプションの位置」](#page-19-0)を参照してください。

ドライブのフィラーパネルの取り外し手順については、12 [ページの「フィラーパ](#page-23-0) [ネルの取り外しまたは挿入」](#page-23-0)を参照してください。

- 2. ドライブの開閉レバーを全開位置にします。
- 3. ドライブの背面板の中央を指で押して、ドライブを空きスロットに差し込みます。 開閉レバーがシャーシに触れると、レバーが持ち上がり始めます。

ドライブが完全に中に入る前に止めます。ドライブが開口部から約 0.25 - 0.50 イン チ (6 - 12 mm) 出ている状態にします。

例:

■ まだシステムシャーシに設置されていないサーバーモジュールにドライブを追 加する場合は、図 [2-10](#page-38-1) を参照してください。

または

- すでにシステムシャーシに設置されているサーバーモジュールにドライブを追 加する場合は、図 [2-11](#page-39-0) を参照してください。
- 図 **2-10** ドライブの追加 サーバーがシャーシに設置されていない場合。

<span id="page-38-1"></span>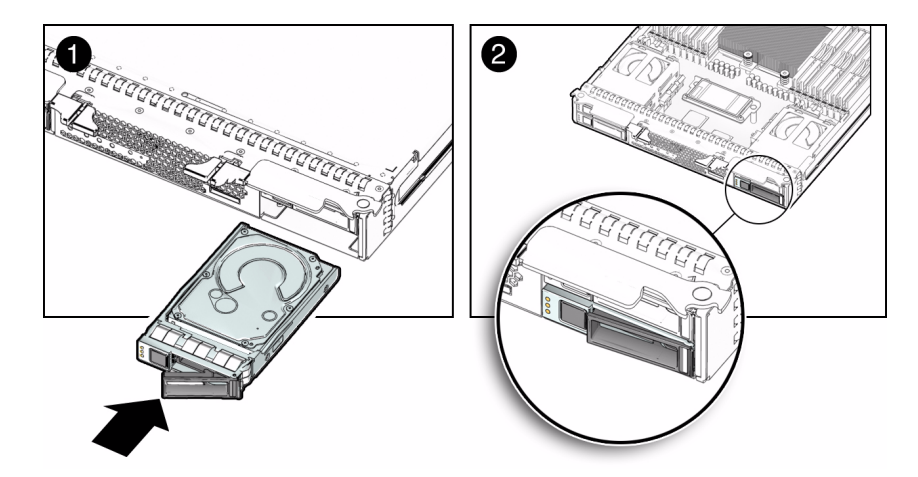

図 **2-11** ドライブの追加 - サーバーがシャーシに設置されている場合

<span id="page-39-0"></span>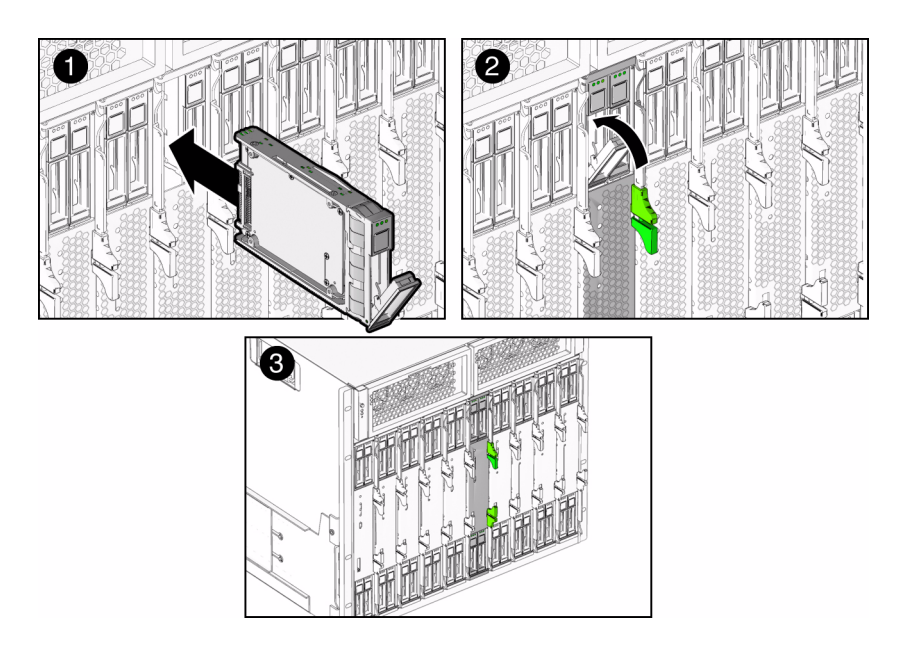

- 4. ドライブの背面板の中央を指で押して、開閉レバーがシャーシに固定されるまで 押し込みます。
- 5. 開閉レバーを閉じ、レバーがはまり込んでサーバー前面と水平になるようにします。

<span id="page-40-0"></span>第 3 章

# Sun Blade X6270 サーバーモジュー ルの設置と電源投入

この章は、次の節で構成されています。

- 30 [ページの「サーバーモジュールのシャーシへの設置」](#page-41-0)
- 34 [ページの「サーバーモジュールの電源投入」](#page-45-0)
- 37 [ページの「ドングルケーブルによるサーバーへのデバイスの接続」](#page-48-0)

# <span id="page-41-0"></span>サーバーモジュールのシャーシへの設置

電源が入っているシャーシにサーバーモジュールを設置するには、次の節を参照して ください。

- 30 [ページの「作業を開始する前に」](#page-41-1)
- 31 [ページの「電源が入っているシャーシにサーバーモジュールを設置する」](#page-42-0)

#### <span id="page-41-1"></span>作業を開始する前に

電源が入っているシャーシにサーバーモジュールを設置する前に、次の要件が満たさ れていることを確認してください。

- Sun Blade 6000 または 6048 シリーズシャーシに、次のコンポーネントが設置され て電源が入っていることを確認してください。
	- シャーシ監視モジュール (Chassis Monitoring Module、CMM)。
	- Network Express Module (NEM)。
	- 必要なケーブルがすべてシャーシに接続されていること。
	- システムシャーシの電源が入っていること。

シャーシコンポーネントの設置、ケーブルの接続、シャーシの電源投入について は、次の Web サイトにある Sun Blade 6000 または 6048 シリーズシャーシのド キュメントを参照してください。 <http://docs.sun.com/app/docs/prod/blade.srvr#hic?l=ja>

■ Sun Blade 6000 または 6048 シリーズシャーシのドキュメントで、Sun Blade X6270 サーバーモジュールを正しく設置して設定するために必要な設置作業を参 照してください。

詳細については、表 [1-4](#page-16-0) を参照してください。

- 該当する場合、サーバーモジュールをシステムシャーシに設置する前に、次のオ プションのサーバーモジュールコンポーネントを設置します。
	- FEM、REM、DIMM、および CPU

詳細は、第 [2](#page-18-0) 章を参照してください。

■ Sun Blade サーバーモジュールをシステムシャーシに設置する際には、静電放電 (ElectroStatic Discharge、ESD) を防止するため、アースした静電気防止用リスト ストラップまたは同等の安全機器を使用してください。

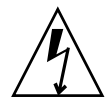

注意 – 電子コンポーネントが静電気によって損傷すると、システムが永久に使用で きなくなるか、Sun の保守技術者による修復が必要になることがあります。電子コン ポーネントを静電気による損傷から保護するため、静電気防止用マット、静電気防止 袋、使い捨て静電気防止用マットなどの静電気防止面にコンポーネントを置いてくだ さい。システムコンポーネントを取り扱うときは、シャーシの金属面に接続された静 電防止用アースストラップを着用してください。

### <span id="page-42-0"></span>▼ 電源が入っているシャーシにサーバーモジュールを 設置する

1. Sun Blade 6000 または 6048 シリーズシャーシの電源が入っていることを確認し ます。

シャーシの電源が入っている場合、ファンが動作し、OK/電源 LED が緑色に常 時点灯します。OK/電源 LED は、シャーシのフロントパネルと背面パネルの両 方にあります。シャーシの電源が入っていない場合、システムシャーシのドキュ メントを参照してください。

2. シャーシの前面にある目的のサーバーモジュールのフィラーパネルの位置を確認 し、フィラーパネルを取り外します。

レバーを引き出し、フィラーパネルを取り出します。

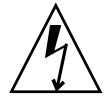

注意 – サーバーモジュールをスロットに設置しない場合は、サーバーモジュールの フィラーパネルをスロットから取り外さないでください。サーバーモジュールのフィ ラーパネルは、電磁妨害 (ElectroMagnetic Interference、EMI) に関する FCC の標準を 満たすために必要です。

3. 取り外しレバーが右側になり、外側に突き出すように、サーバーモジュールを垂 直に配置します。

次の図は、Sun Blade 6000 モジュラーシステムにサーバーモジュールを挿入した ところを示します。シャーシによってはこれと異なる場合もあります。図 [3-1](#page-43-0) の ボックス 1 を参照してください。

<span id="page-43-0"></span>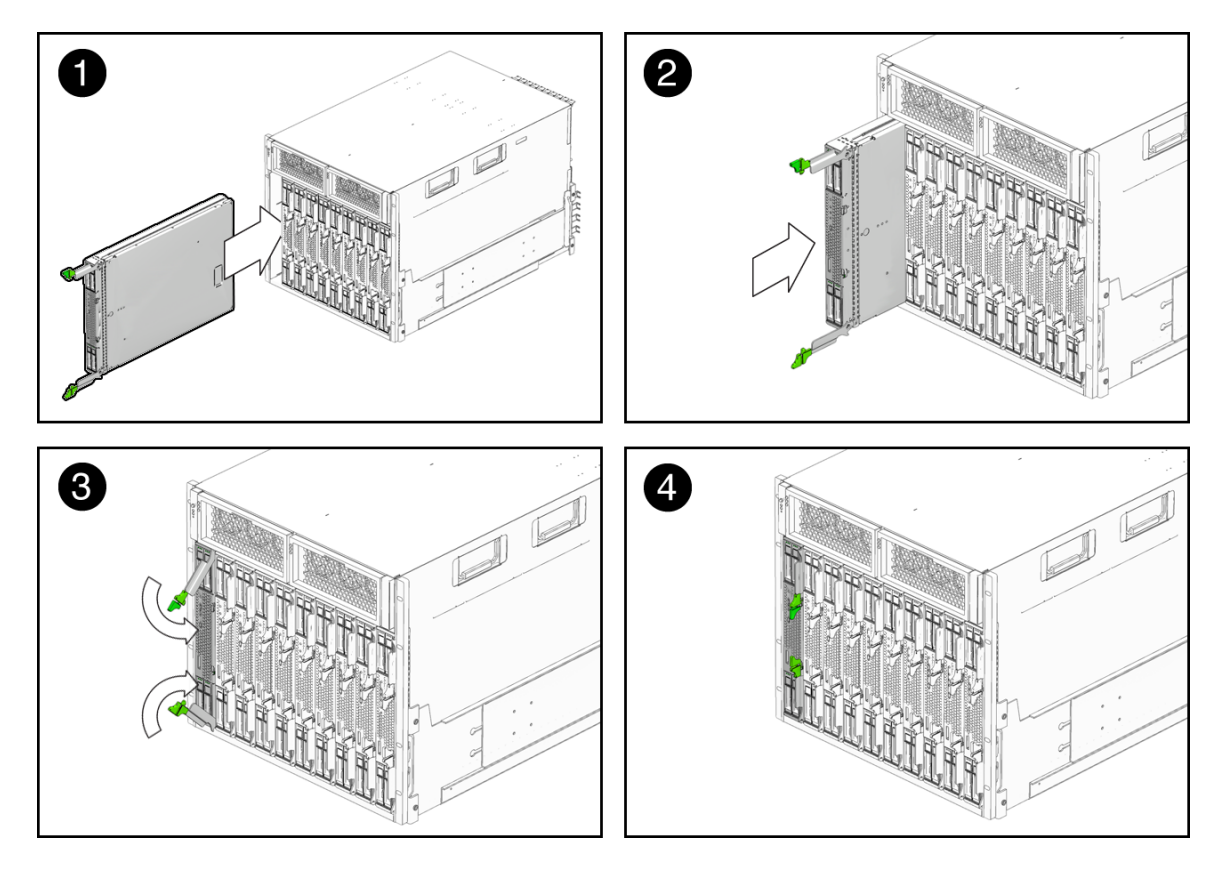

4. サーバーモジュールをスロットに止まるまで押し込み、シャーシ前面と同じ高さ になるようにします。

図 [3-1](#page-43-0) のボックス 2 および 3 を参照してください。

- 5. サーバーモジュールをシャーシにロックするには、次の手順を実行します。
	- 上の取り外しレバーを下方向に、はまり込むまで回します。図 [3-1](#page-43-0) のボックス 3 を参照してください。
	- 下の取り外しレバーを上方向に、はまり込むまで回します。図 [3-1](#page-43-0) のボックス 3 を参照してください。

サーバーモジュールがシャーシにロックされ (図 [3-1](#page-43-0) のボックス 4)、サーバーモ ジュール SP にスタンバイ電源が供給されます。

注 – サーバー SP のブートには数分かかる場合があります。サーバー SP のブート中 には、OK/電源 LED がゆっくりと点滅します (0.5 秒オン、0.5 秒オフ)。サーバー SP がブートすると、OK/電源 LED はスタンバイ点滅 (0.1 秒オン、2.9 秒オフ) になりま す。スタンバイ点滅状態は、サーバー SP が動作中で、サーバーモジュールホスト (BIOS) の電源が切断されていることを示します。

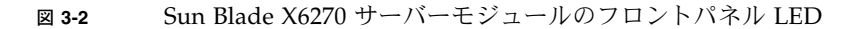

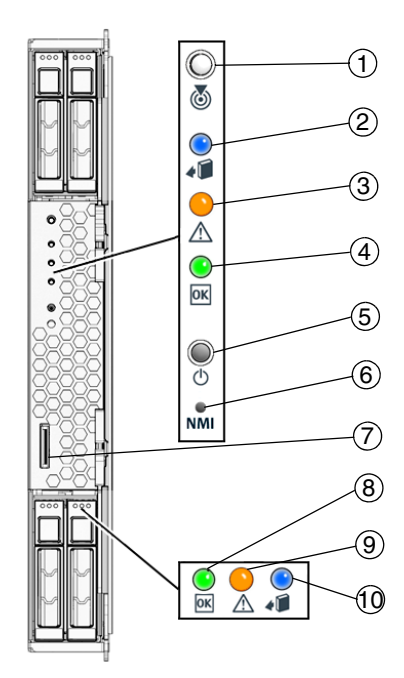

#### 図の説明 サーバーモジュール LED

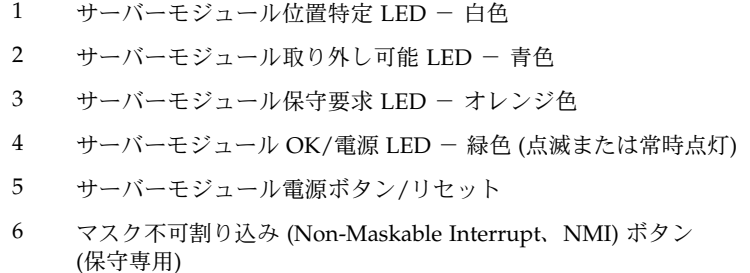

図の説明 サーバーモジュール LED

- 7 ドングルケーブル用ユニバーサルコネクタポート (Universal Connector Port、UCP)
- 8 HDD OK 電源 LED 緑色
- 9 HDD 保守要求 LED オレンジ色
- 10 HDD 取り外し可能 LED 青色

# <span id="page-45-2"></span><span id="page-45-0"></span>サーバーモジュールの電源投入

電源が入っているシャーシにサーバーモジュールを設置すると、サーバーモジュール SP は自動的にブートし、シャーシ電源からのスタンバイ電源がサーバーモジュール SP に直接供給されます。この時点で、Integrated Lights Out Manager (ILOM) に接 続して、IP アドレスを設定できます。ただし、オペレーティングシステムをインス トールしたり、サーバーモジュールを完全に機能させたりするには、サーバーモ ジュールホストに主電源を供給する必要があります。

Sun Blade X6270 サーバーモジュールの電源状態の詳細については、次の項目を参照 してください。

- 34 [ページの「サーバーのスタンバイ電源状態を確認する」](#page-45-1)
- 35 ページの「サーバー SP [およびホストに主電源を供給」](#page-46-0)
- 35 [ページの「サーバーの電源を切る」](#page-46-1)
- 36 [ページの「サーバーのパワー状態のトラブルシューティング」](#page-47-0)

#### <span id="page-45-1"></span>▼ サーバーのスタンバイ電源状態を確認する

1. システムシャーシの電源が入っていることを確認します。

シャーシの OK/電源 LED が緑色に常時点灯しているはずです。

シャーシの電源が入っていない場合、システムシャーシのドキュメントに従っ て、システムシャーシの電源を入れます。

2. サーバーモジュールの OK/電源 LED がスタンバイ点滅状態であることを確認し ます。

サーバーモジュールのフロントパネルにある OK/電源 LED がスタンバイ点滅状 態になります (0.1 秒オン、2.9 秒オフ)。スタンバイ点滅状態は、サーバーモ ジュール SP が動作中で、サーバーモジュールホストの電源が切断されているこ とを示します。

注 – OK/電源 LED は、サーバーモジュールの電源を入れるのに十分なシャーシ電源 が存在する場合だけ、スタンバイ点滅状態になります。シャーシ電源が不足している 場合、サーバーモジュールの電源を入れるのに十分な電源が得られるまで、OK/電源 LED はオフのままになります。この問題を解決するには、36 [ページの「サーバーのパ](#page-47-0) [ワー状態のトラブルシューティング」を](#page-47-0)参照してください。

この時点では、スタンバイ電源がサーバーモジュール SP に供給されており、ILOM に接続して IP アドレスを設定できます。オペレーティングシステムをインストー ルするには、サーバーモジュールホストに主電源を供給する必要があります。

### <span id="page-46-0"></span>▼ サーバー SP およびホストに主電源を供給

1. サーバーモジュールのフロントパネルにある OK/電源 LED がスタンバイ点滅状態 であることを確認します。

スタンバイ電源状態では、サーバーモジュールのフロントパネルにある OK/電源 LED はゆっくりと点滅します (0.1 秒オン、2.9 秒オフ)。

注 – CMM がシャーシに存在しないか、サーバー SP からアクセスできない場合、サー バー電源状態はスタンバイに設定されません。サーバーの OK/電源 LED はオフのまま です。この場合、次の手順でサーバーの電源を入れることによって先に進みます。

2. 電気を通さない先のとがったものまたは針を使用して、サーバーモジュールのフ ロントパネルにある埋め込み式の電源ボタンを押して離します。

サーバーモジュールのフロントパネルにある OK/電源 LED が緑色に常時点灯し ます。常時点灯状態の LED は、サーバーモジュール SP とホストの両方の電源が 入っていることを示します。

#### <span id="page-46-1"></span>▼ サーバーの電源を切る

- 主電源モードからサーバーモジュールの電源を切るには、次の 2 つの方法のいず れかを使用します。
	- 正常な停止 先のとがったものまたは針を使用して、フロントパネルの電源 ボタンを押して離します。

この操作により、ACPI (Advanced Configuration and Power Interface) が有 効な OS では、適切な順序での OS シャットダウンが実行されます。ACPI 対 応のオペレーティングシステムが動作していないサーバーは、すぐに停止して スタンバイ電源モードになります。

■ 緊急シャットダウン - 電源ボタンを4秒間押し続けると、主電源が切れてス タンバイ電源モードになります。

### <span id="page-47-0"></span>▼ サーバーのパワー状態のトラブルシューティング

Sun Blade 6000 または 6048 シリーズシャーシでサーバーモジュールの電源が入る と、シャーシは CMM に照会して、サーバーの電源を入れるのに十分な電力が電源ユ ニット (Power Supply Unit、PSU) から供給可能かどうかを確認します。サーバーモ ジュールの電源を入れるのに十分な電力がない場合、SP はサーバーモジュールへの 電力供給を (スタンバイ電源、主電源とも) 拒否します。この状況が発生した場合、 サーバーモジュールのフロントパネルにある OK/電源 LED はオフのままです。この 電源の問題を解決するには、次のガイドラインに従います。

1. ILOM のイベントログメッセージを見て、サーバーモジュールに電源投入の権限 があるかどうかを確認します。サーバーモジュールの電源を入れるのに十分な電 力が PSU から得られない場合、イベントメッセージがログに記録されます。

ILOM のイベントログと、消費電力の監視については『Sun Integrated Lights Out Manager 2.0 ユーザーズガイド』(820-2698) を参照してください。

- 2. 現在設置されているすべてのシャーシコンポーネントの電源投入をサポートする のに十分な数の電源が、システムシャーシに設置されていることを確認します。 シャーシコンポーネントの電源投入に必要な電源の数については、システム シャーシのドキュメントを参照してください。
- 3. 電力損失を避けるため、電源に対するデフォルトの CMM 電源管理設定を ILOM で使用することをお勧めします。

電源管理については、『Sun Blade X6270 サーバーモジュール用 Sun ILOM 2.0 補 足ドキュメント』(820-7774) の「電源管理ポリシー」を参照してください。

注 – 電源投入の権限が得られた場合、サーバーモジュールのフロントパネルにある OK/電源 LED がスタンバイ点滅状態になります。

4. 必要に応じて、『Sun x64 サーバー診断ガイド』(820-7813) で、Sun Blade X6270 サーバーモジュールに付属する起動時診断ツールの実行方法を参照してください。

# <span id="page-48-1"></span><span id="page-48-0"></span>ドングルケーブルによるサーバーへのデ バイスの接続

システムシャーシには、Sun Blade X6270 サーバーモジュールに通信デバイスを直接 接続するためのドングルケーブルが付属しています。X6270 サーバーモジュールは、 次の 2 種類のドングルケーブルをサポートします。

- 3ケーブルドングル II(パーツ番号 530-3936 オプション # 4622A)。このケーブル は、VGA コネクタ、RJ-45 シリアルコネクタ、および 1 個のデュアル USB コネク タを提供します。
- 4ケーブルドングル(パーツ番号 530-3934 オプション # 4621A)。このケーブル は、VGA コネクタ、DB-9 シリアルコネクタ、RJ-45 シリアルコネクタ、および 1 個のデュアル USB コネクタを提供します。

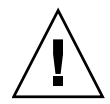

注意 – 4 ケーブルドングルの RJ-45 シリアルコネクタは、Sun Blade X6270 サー バーモジュールでは機能しません。Sun Blade X6270 サーバーモジュールでローカ ルシリアル接続を確立するには、3 ケーブルドングル II の RJ-45 シリアルコネクタ か、4 ケーブルドングルの DB-9 シリアルコネクタを使用します。

注 – 3 ケーブルドングル II は、Sun Blade 6000 または 6048 シャーシに通常付属して います。ケーブルは追加購入できます。

ドングルケーブルの VGA または USB コネクタを使用して、サーバーモジュールの BIOS およびオペレーティングシステムと通信できます。または、シリアルコネクタを 使用して、サーバーモジュール SP と通信できます。

注 – 個々のサーバーモジュールの直接管理は、組み込みサーバーモジュール SP、Sun Integrated Lights Out Manager (ILOM) によって行われます。サーバーモジュール SP へのアクセスは、シリアルポートまたはシャーシ監視モジュール (Chassis Monitoring Module、CMM) 管理ネットワークを通じて行われます。ILOM でのサーバーレベル 管理またはシャーシレベル管理については、システムシャーシのドキュメントまたは 『Sun Integrated Lights Out Manager 2.0 ユーザーズガイド』を参照してください。

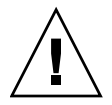

注意 – ドングルケーブルは構成と保守の目的に使用します。構成または保守の操作 が終了したら、ケーブルの損傷を防ぐため、ドングルケーブルをサーバーモジュール から取り外します。

### ▼ 3 ケーブルドングルを使用してデバイスをサーバー に接続

- 1. サーバーモジュールのフロントパネルにあるユニバーサルコネクタポート (Universal Connector Port、UCP) にドングルケーブルを差し込みます。 図 [3-3](#page-49-0) を参照してください。
- 2. ドングルケーブルのコネクタを適切なデバイスに接続します。 38 [ページの「ドングルケーブルのコネクタ」を](#page-49-1)参照してください。

<span id="page-49-0"></span>図 **3-3** ドングルケーブルの接続

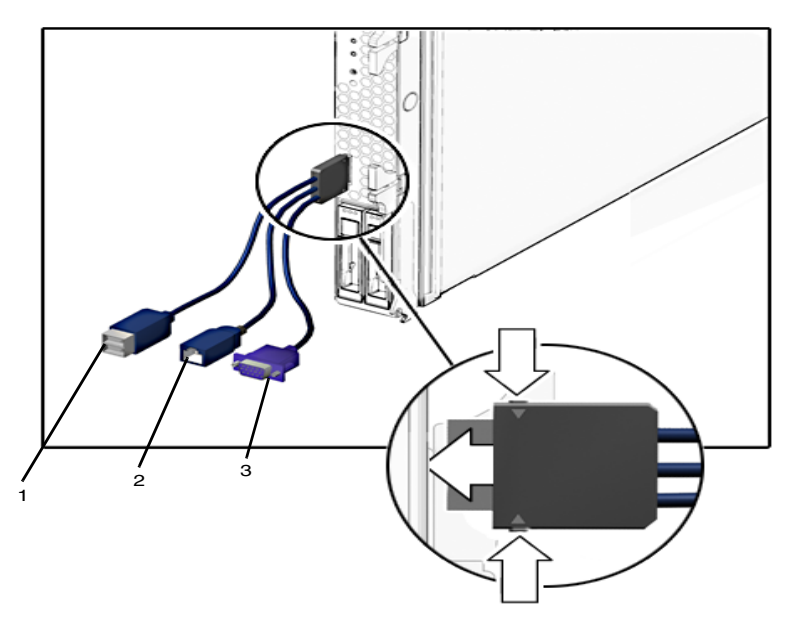

<span id="page-49-1"></span>図の説明ドングルケーブルのコネクタ

- 1 デュアル USB 2.0 コネクタ
- 2 RJ-45 シリアルポートコネクタ
- 3 VGA ビデオコネクタ

## <span id="page-50-0"></span>第 4 章

# ILOM の設定

この章では、Sun Integrated Lights Out Manager (ILOM) ソフトウェアへのアクセス 方法と、サーバーモジュール SP の IP アドレスの初期設定方法を説明します。

この章は、次の節で構成されています。

- 40 ページの「IP [設定作業のチェックリスト」](#page-51-0)
- 41 ページの「ILOM [へのログイン」](#page-52-0)
	- 41 [ページの「シリアル接続を使用して](#page-52-1) ILOM にログインする」
	- 42 ページの「Ethernet 接続から CLI を使用して ILOM [にログインする」](#page-53-0)
- 43 ページの「IP [アドレスの設定」](#page-54-0)
	- 43 ページの「DHCP [ネットワークの設定」](#page-54-1)
	- 45 [ページの「静的ネットワークの設定」](#page-56-0)

# <span id="page-51-0"></span>IP 設定作業のチェックリスト

表 [4-1](#page-51-1) に、サーバーモジュール SP の IP アドレスを初期設定するための作業のリストを 示します。

<sup>表</sup> **4-1** IP アドレス設定の作業

<span id="page-51-1"></span>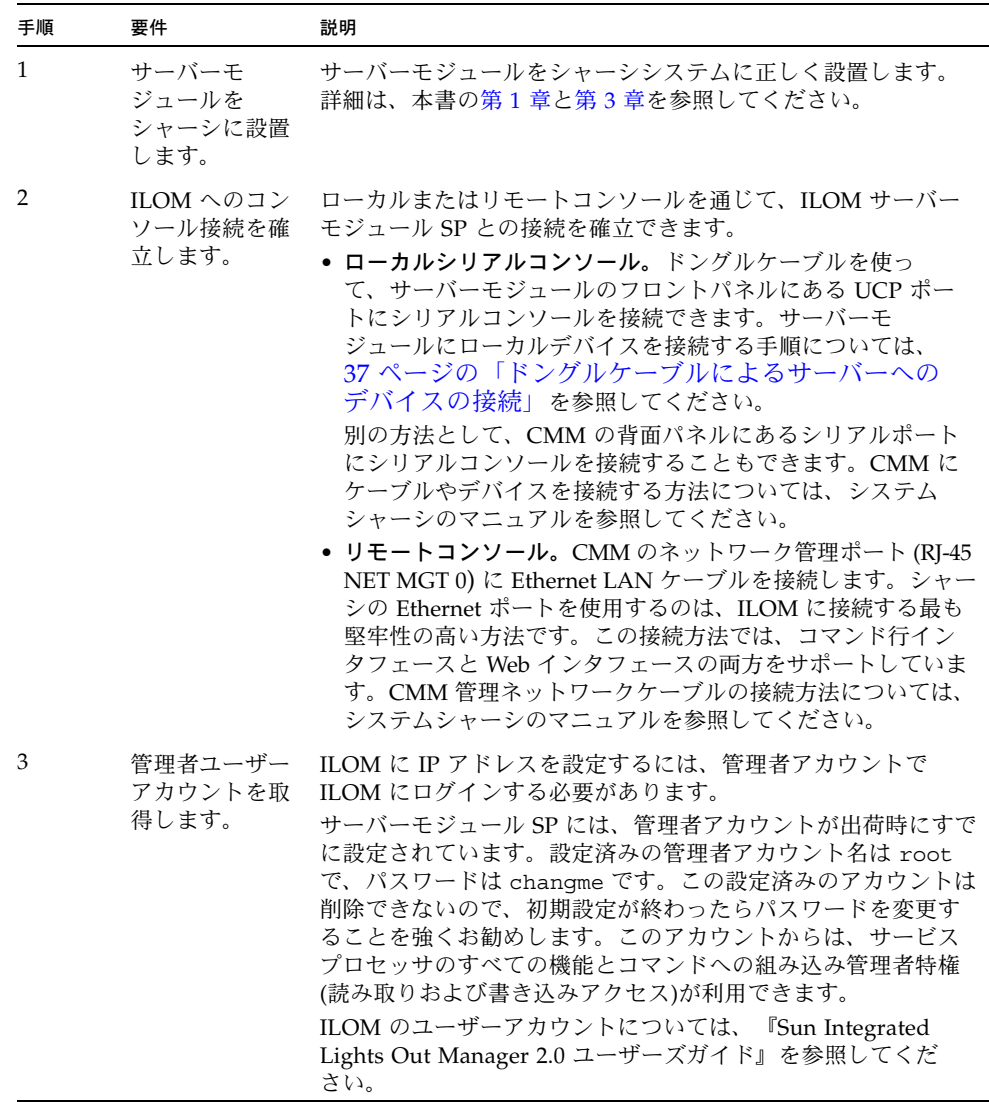

<sup>表</sup> **4-1** IP アドレス設定の作業 (続き)

| 手順 | 要件                                      | 説明                                                                                                    |
|----|-----------------------------------------|----------------------------------------------------------------------------------------------------|
|    | ILOM にログ<br>インします。                      | この章に記されている手順で、ILOM にログインします。41 ペー<br>ジの「ILOM へのログイン」を参照してください。                                                               |
| 5  | IP アドレスを設<br>定します。                      | この章に記されている手順で、IP アドレスを初期設定します。<br>43 ページの「IP アドレスの設定」を参照してください。                                                              |
| h  | 該当する場合、<br>ILOM に関する<br>追加情報を入手<br>します。 | ILOM の IP アドレスの設定または変更については、<br>$\sqrt{\text{S11n}}$<br>Integrated Lights Out Manager 2.0 ユーザーズガイド』<br>(820-2698) を参照してください。 |

## <span id="page-52-2"></span><span id="page-52-0"></span>ILOM へのログイン

この節では、次の手順を説明します。

 $\mathbf I$ 

- 41 [ページの「シリアル接続を使用して](#page-52-1) ILOM にログインする」
- 42 ページの「Ethernet 接続から CLI を使用して ILOM [にログインする」](#page-53-0)

### <span id="page-52-1"></span>▼ シリアル接続を使用して ILOM にログインする

- 1. サーバモジュールまたは CMM へのシリアルコンソール接続のセキュリティーが 確保され、接続が正しく動作していることを確認します。
- 2. 次のシリアル通信設定が使用されていることを確認します。
	- 8N1:8データビット、パリティなし、1ストップビット
	- 9600 ボー (デフォルト値、57600 までの任意の標準速度を設定可能)
	- ハードウェアフロー制御 (CTS/RTS) の無効化
- 3. Enter キーを押して、シリアルコンソールと ILOM の間の接続を確立します。 ILOM へのログインプロンプトが表示されます。
- 4. 管理者アカウントを使って、ILOM のコマンド行インタフェース (Command-Line Interface、CLI) にログインします。

注 – すべてのサーバーモジュール SP と CMM に出荷時に設定されているデフォルト の ILOM 管理者アカウントは、root と changme です。このデフォルトの管理者ア カウントが変更されている場合は、システム管理者に連絡して、管理者特権を持つ ILOM ユーザーアカウントを取得してください。

CMM から ILOM にログインした場合は、サーバーモジュール SP の CLI に移動 するために、次のコマンドを入力します。

-> **start /CH/BL***n***/SP/cli**

ここで、BL*n* は、このシャーシでサーバーモジュールが設置されているスロットを 表します。

5. 43 ページの「IP [アドレスの設定」](#page-54-0)に進みます。

### <span id="page-53-0"></span>▼ Ethernet 接続から CLI を使用して ILOM にログ インする

1. Secure Shell (SSH) セッションを使用し、管理者アカウントのユーザー名と、 CMM またはサーバー SP の IP アドレスを指定して、ILOM にログインします。 例:

ssh *username*@*ipaddress*

または

ssh -l *username*@*ipaddress*

パスワードの入力を求める ILOM のプロンプトが表示されます。

2. 管理者アカウントのパスワードを入力します。

例:

```
$ ssh root@192.168.25.25
root@192.168.25.25's password:
Sun Integrated Lights Out Manager
Version 2.0.3.9
Copyright 2008 Sun Microsystems, Inc. All rights reserved.
Warning: password is set to factory default.
->changeme
```
注 – すべてのサーバーモジュール SP と CMM に出荷時に設定されているデフォルト の ILOM 管理者アカウントは、root と changme です。このデフォルトの管理者ア カウントが変更されている場合は、システム管理者に連絡して、管理者特権を持つ ILOM ユーザーアカウントを取得してください。

CMM から ILOM にログインした場合は、サーバーモジュール SP の CLI に移動 するために、次のコマンドを入力します。

-> **start /CH/BL***n***/SP/cli**

ここで、BL*n* は、このシャーシでサーバーモジュールが設置されているスロット を表します。

3. 43 ページの「IP [アドレスの設定」](#page-54-0)に進みます。

### <span id="page-54-0"></span>IP アドレスの設定

静的 IP アドレスまたは動的 IP アドレスのどちらかを設定できます。手順については 次の節を参照してください。

- 43 ページの「DHCP [ネットワークの設定」](#page-54-1)
- 45 [ページの「静的ネットワークの設定」](#page-56-0)

### <span id="page-54-1"></span>DHCP ネットワークの設定

デフォルトでは、SP は動的ホスト構成プロトコル (Dynamic Host Configuration Protocol、DHCP) サーバーを使用してネットワーク構成を行います。動的 IP アドレ ス設定を選択した場合は、次の節を参照してください。

- 40 ページの「IP [設定作業のチェックリスト」](#page-51-0)
- 41 ページの「ILOM [へのログイン」](#page-52-0)
- 44 ページの「SP [ネットワーク構成に](#page-55-0) DHCP を使用する」

#### <span id="page-55-0"></span>▼ SP ネットワーク構成に DHCP を使用する

注 – 次の手順では、システムが出荷時のデフォルト設定であることを前提とします。

- 1. DHCP サーバーが正しく設定されていることを確認します。
- 2. CMM の Ethernet ポート (NET MGT) に Ethernet ケーブルが接続されていることを 確認します。
- 3. 該当する場合、サーバーモジュールのカバーに記載されているサーバーモジュー ル SP の MACアドレスを読み取ります。
- 4. 次のいずれかの手順で、ILOM にログインします。
	- 41 [ページの「シリアル接続を使用して](#page-52-1) ILOM にログインする」
	- 42 ページの「Ethernet 接続から CLI を使用して ILOM [にログインする」](#page-53-0)
- 5. 次のいずれかの方法を使用して、サーバーモジュール SP に割り当てられた DHCP IP アドレスを取得します。
	- $\blacksquare$  **ILOM**  $\blacksquare$  **CMM**

特定のサーバーモジュールに割り当てられている動的 IP アドレスを CMM か らたどって表示するには、次のように入力します。

-> **show /CH/BL0/SP/network**

注 – ここで、BL0 はスロット BL0 に設置されているブレードを表します。ターゲッ トブレードを指定するには、モジュールが設置されているスロットの番号を指定しま す。ブレードスロットの範囲は、Sun Blade 6000 シリーズシャーシでは 0 - 9、Sun Blade 6048 シリーズシャーシでは 0 - 11 です。

 $\blacksquare$  **ILOM** – サーバー SP

サーバーモジュールに割り当てられている動的 IP アドレスを表示するには、 次のように入力します。

-> **show /SP/network**

#### <span id="page-56-0"></span>静的ネットワークの設定

サーバー SP または CMM に静的 IP アドレスを割り当てる場合、次の項目を参照し てください。

- 40 ページの「IP [設定作業のチェックリスト」](#page-51-0)
- 41 ページの「ILOM [へのログイン」](#page-52-0)
- 45 ページの「CLI [を使用してサーバーモジュール](#page-56-1) SP に静的 IP アドレスを割り当 [てる」](#page-56-1)

注 – サーバーに IP アドレスを割り当てるには、ILOM Web インタフェースまたはコ マンド行インタフェース (Command-Line Interface、CLI) を使用します。ILOM の Web インタフェースを使用して IP アドレスを割り当てる方法については、『Sun Integrated Lights Out Manager 2.0 ユーザーズガイド』を参照してください。

### <span id="page-56-1"></span>▼ CLI を使用してサーバーモジュール SP に静的 IP アドレスを割り当てる

- 1. 次の手順のいずれかを使って、ILOM に接続し、ログインします。
	- 41 [ページの「シリアル接続を使用して](#page-52-1) ILOM にログインする」
	- 42 ページの「Ethernet 接続から CLI を使用して ILOM [にログインする」](#page-53-0)
- 2. ILOM CLI プロンプト (->) に次のコマンドを入力して、作業用ディレクトリを設 定します。
	- -> **cd /SP/network**
- 3. 次の例のアドレスを実際のアドレスに置き換えて、次のコマンドを入力します。
	- 静的な Ethernet 構成を設定するには、次のように入力します。
		- -> **cd /SP/network**
		- -> **set pendingipaddress=***IP address*
		- -> **set pendingipnetmask=***Netmask address*
		- -> **set pendingipgateway=***Gateway address*
		- -> **set pendingipdiscovery=static**
		- -> **set commitpending=true**
	- 動的な Ethernet 構成を設定するには、次のように入力します。
		- -> **cd /SP/network**
		- -> **set pendingipdiscovery=dhcp**
		- -> **set commitpending=true**
- 4. ILOM からログアウトするには、次のように入力します。

-> **exit**

第5章

# プリインストールされている Solaris 10 オペレーティングシステ ムの設定

この章では、注文した場合にハードディスクドライブ (またはソリッドステートドラ イブ) にプリインストールされている Solaris™ 10 オペレーティングシステム (Operating System、OS) の設定手順について説明します。プリインストールされて いる Solaris のバージョンは Solaris 10 10/08 以降です。

注 – SPARC® システムとは異なり、サーバーの電源を入れてもプリインストールさ れた Solaris 10 イメージの出力はモニターに表示されません。BIOS 電源投入時自己 診断 (Power-On Self-Test、POST) などの起動情報の出力は表示されます。

この章では、次の項目について説明します。

- 48 [ページの「作業を開始する前に」](#page-59-0)
- 52 [ページの「プリインストールされている](#page-63-0) Solaris 10 オペレーティングシステム [の設定」](#page-63-0)
- 55 ページの「X6270 [サーバーモジュール](#page-66-0) の RAID ドライブの構成」
- 57 [ページの「プリインストールされている](#page-68-0) Solaris OS の LSI RAID によるミ [ラー化」](#page-68-0)
- 60 ページの「Solaris 10 [オペレーティングシステムのユーザー情報」](#page-71-0)
- 60 ページの「Solaris [インストールプログラムの使用」](#page-71-1)
- 61 ページの「Solaris [オペレーティングシステムの再インストール」](#page-72-0)

# <span id="page-59-0"></span>作業を開始する前に

プリインストールされた Solaris 10 OS の設定を行う前に、次の作業を行う必要があ ります。

- サーバー SP の IP アドレスを設定します。詳細については、第 [4](#page-50-0) 章を参照してく ださい。
- サーバーモジュールホストに主電源が供給されていることを確認します。詳細に ついては、34 [ページの「サーバーモジュールの電源投入」を](#page-45-2)参照してください。
- 48 [ページの「インストールのためのワークシート」に](#page-59-1)示す設定に必要な情報を調 べます。デフォルト値はアスタリスク (\*) で示されていることに注意してください。

注 – サーバーやその他のシャーシコンポーネントの MAC アドレスを識別するには、 Customer Information Sheet (コンポーネントに付属) を参照するか、サーバーまたは シャーシコンポーネントに貼付されている MAC アドレスラベルを読み取ります。

■ 出荷時のサーバーのコンソールはシリアルポートにリダイレクトされています。 出力を VGA (ビデオポート) に送ることもできます。詳細は、54 [ページの「コン](#page-65-0) [ソールの出力をビデオポートにリダイレクトする](#page-65-0) (オプション)」を参照してくだ さい。

#### <span id="page-59-1"></span>インストールのためのワークシート

表 [5-1](#page-60-0) のワークシートを使用して、プリインストールされた Solaris 10 OS の設定に 必要な情報を調べます。調べる必要があるのは、システムの実際の使用法に当てはま る情報だけです。

<span id="page-60-0"></span>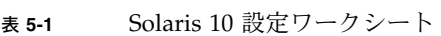

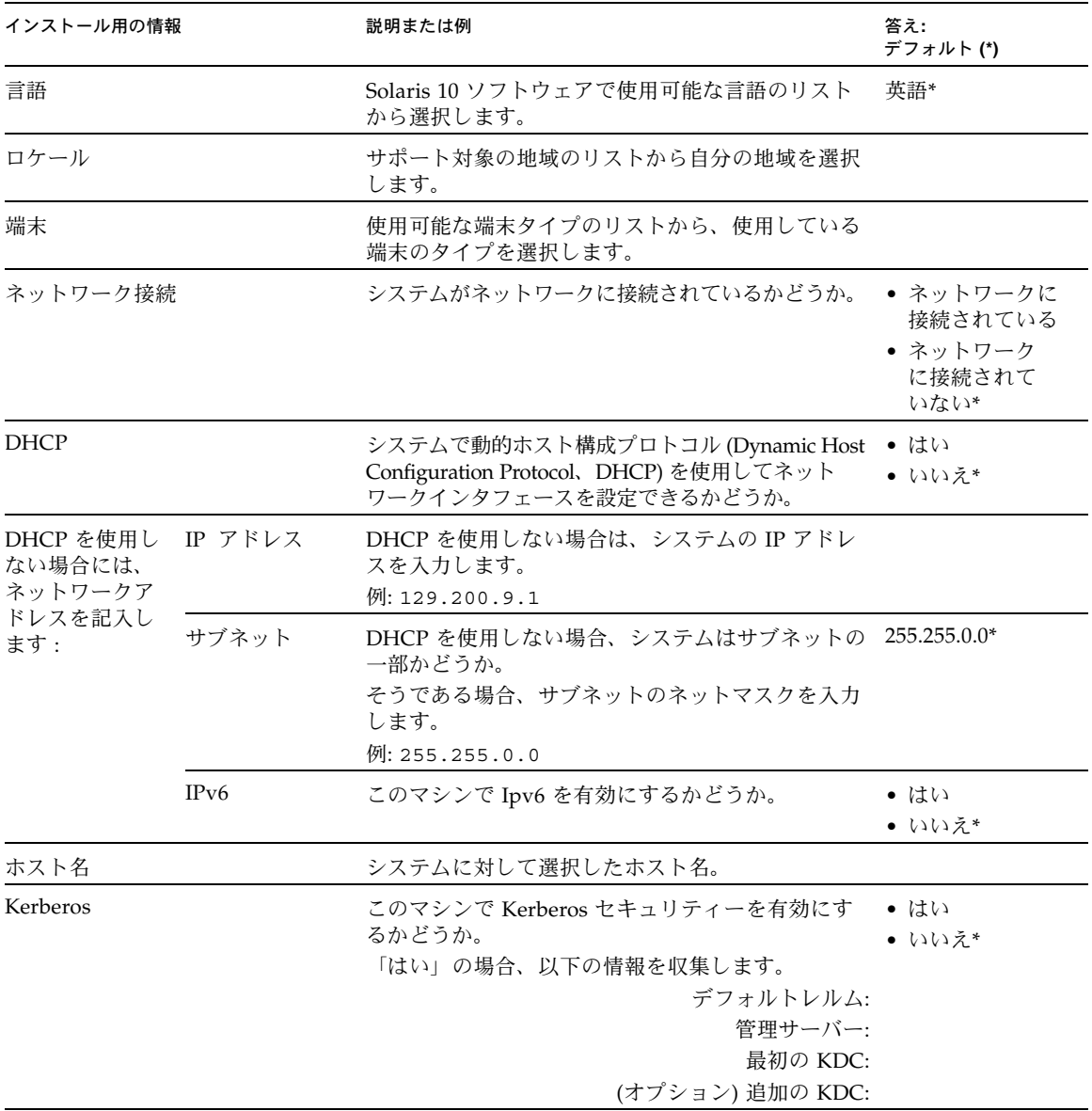

#### <sup>表</sup> **5-1** Solaris 10 設定ワークシート (続き)

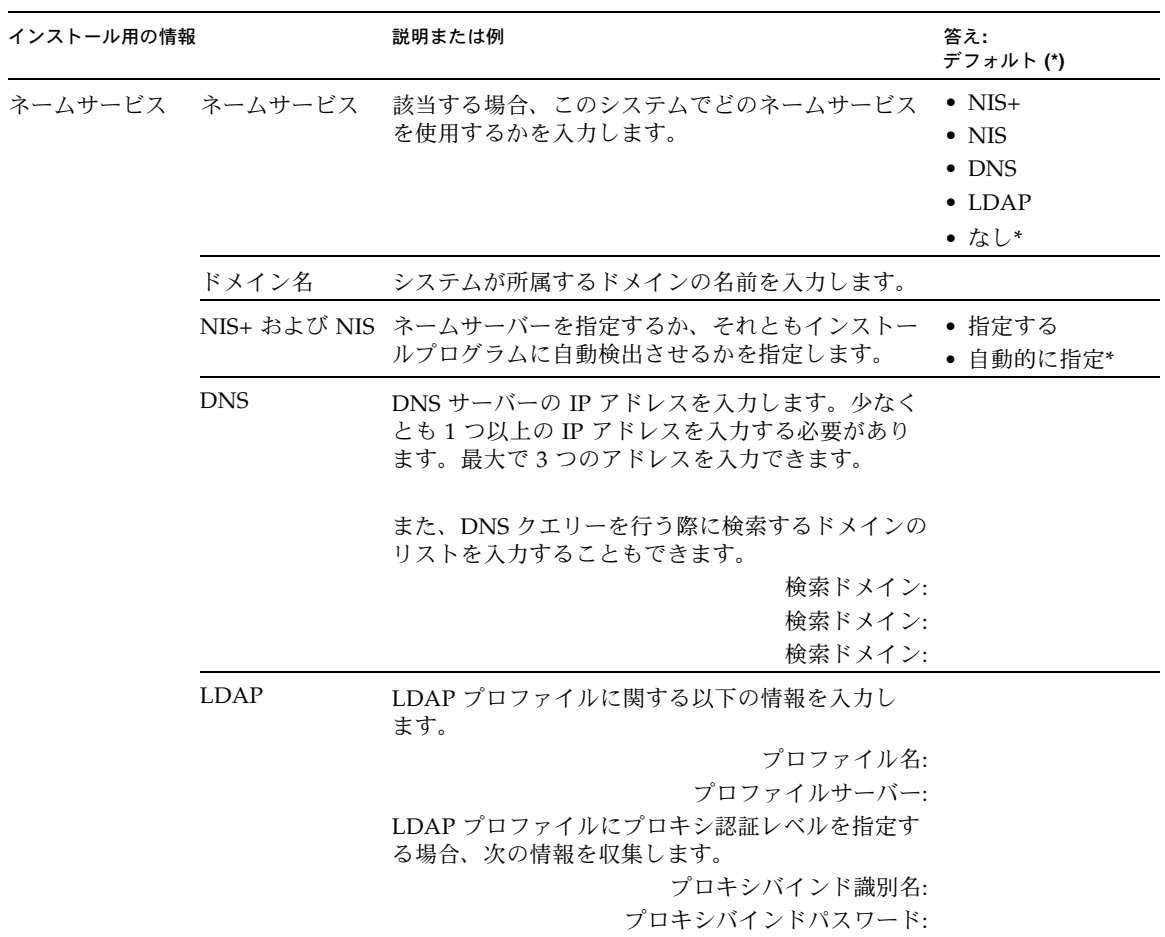

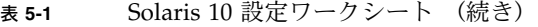

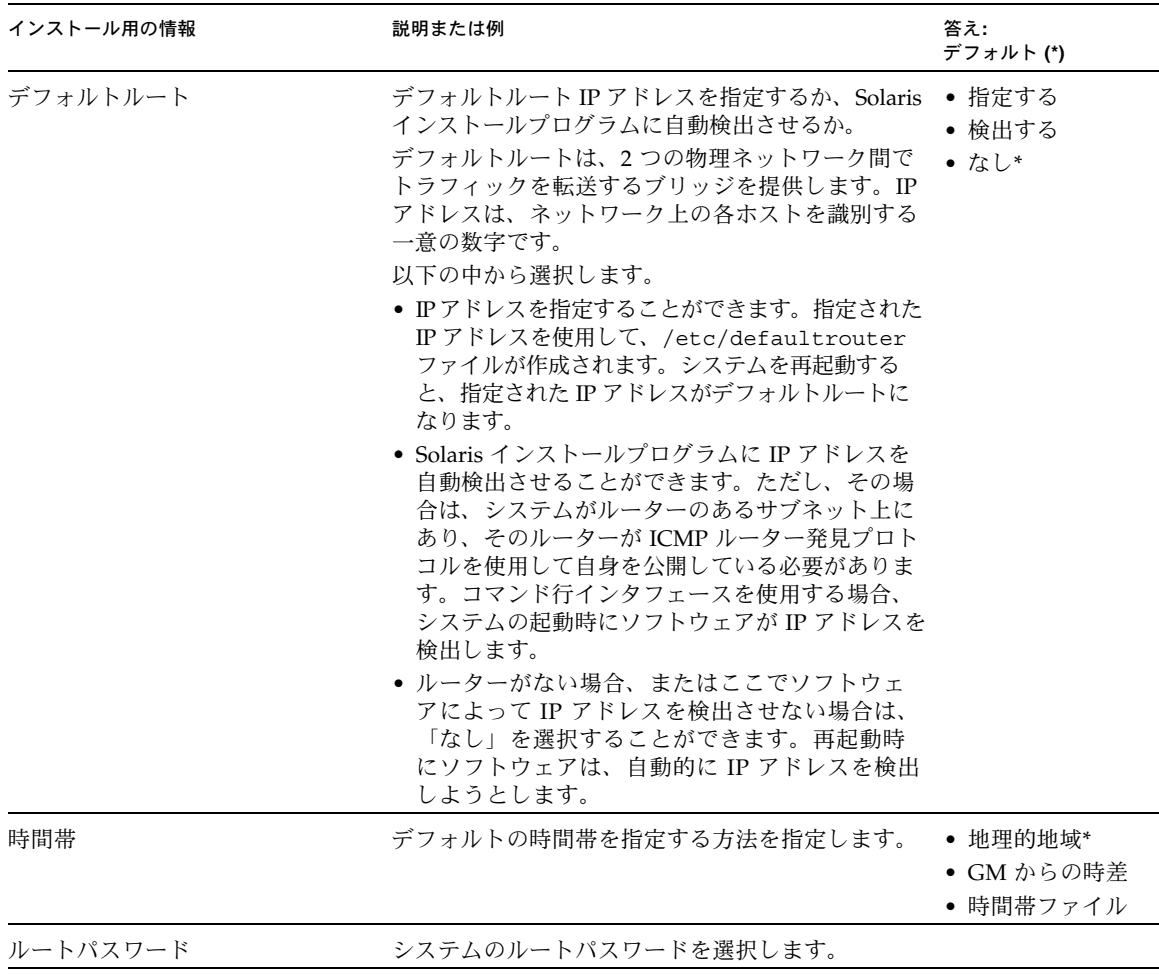

# <span id="page-63-0"></span>プリインストールされている Solaris 10 オペレーティングシステムの設定

注 – この手順を実行する前に、サービスプロセッサを設定する必要があります。ま だ設定していない場合は、第 [4](#page-50-0) 章を参照してください。

48 [ページの「インストールのためのワークシート」で](#page-59-1)収集した情報を使用して設定 を行います。

ILOM を設定した後、サービスプロセッサを使用してシステムコンソールに接続するこ とにより、プリインストールされている Solaris 10 オペレーティングシステム (Operating System、OS) を設定できます。

### ▼ プリインストールされている Solaris 10 OS を設 定する

- 1. シリアルコンソールから、端末セッションを開始します。 例:
	- **Solaris** が動作中のシリアルコンソール**:**

適切なコマンドを入力して端末セッションを開始します。たとえば、次のよう に入力することにより、Solaris コンソールで端末セッションを開始できます。 \$tip -9600 /dev/ttya

■ **Windows** が動作しているクライアント**:**

適切なプログラムを開いて端末セッションを開始します。たとえば、次の項目を 選択することにより、Windows コンソールで端末セッションを開始できます。

スタート -> プログラム -> アクセサリ -> 通信 -> ハイパーターミナル

■ **Linux** が動作しているクライアント**:**

適切なコマンドを入力して端末セッションを開始します。たとえば、Minicom を 起動することにより、Linux コンソールで端末セッションを開始できます。

Minicom は、Linux ディストリビューションに含まれる、テキストベースのシリ アル通信プログラムです。詳細については、Linux ディストリビューションに含 まれている man ページを参照してください。

2. 41 ページの「ILOM [へのログイン」](#page-52-2) で説明した方法の 1 つを使って、ILOM にロ グインします。

ILOM CLI プロンプトが表示されます。

3. サービスプロセッサの通信プロパティーがデフォルトに設定されていることを確 認します。

例:

```
-> show /SP/serial/host
/SP/serial/host
     Targets:
     Properties:
         commitpending = (Cannot show property)
         pendingspeed = 9600
         speed = 9600
     Commands:
       cd
       show
```
注 – 速度が 9600 でない場合は、次のコマンドで変更します: -> **set /SP/serial/host pendingspeed=9600 commitpending=true**

- 4. 次のように入力して、シリアルコンソールモードを開始します。
	- -> **start /SP/console**

SP を設定できるのは、管理者特権のあるアカウントのみです。

5. 次のプロンプトが表示されたら、**y** を入力します。

Are you sure you want to start /SP/console (y/n)? **y**

6. 電気を通さない先がとがったものまたは針で、フロントパネルにある埋め込み式 の電源ボタンを押して、サーバーに主電源を供給します。

サーバーの電源を入れる方法の詳細については、34 [ページの「サーバーモジュー](#page-45-2) [ルの電源投入」を](#page-45-2)参照してください。

OS の起動時に、画面に POST メッセージが表示されます。

- 7. Solaris 10 プリインストール画面に表示される指示に従います。
- 8. システムとネットワークの情報を指定するときは、48 [ページの「インストールの](#page-59-1) [ためのワークシート」](#page-59-1)で調べた情報を入力してください。

サーバーへのネットワーク情報の割り当てに選択した方法 (DHCP または静的 IP アドレス) によって、表示される画面が異なります。

システム設定情報の入力後、サーバーが起動プロセスを完了して、Solaris ログイン プロンプトが表示されます。

### <span id="page-65-0"></span>▼ コンソールの出力をビデオポートにリダイレクト する (オプション)

サーバーモジュールのコンソールは自動的にシリアルポートに送られます。x86 また は x64 ベースシステム版の Solaris OS のデフォルトブートローダは、オープンソー スのブートローダである GRUB です。ブートローダは、システムの電源を入れてか ら最初に実行されるソフトウェアプログラムです。

- 1. ケーブルを使用して、ホストサーバーのシリアルポートを (シャーシの SER MGT ポートまたはドングルケーブルのシリアルポートを通じて)、クライアントシステ ムのビデオポートに接続します。
- 2. GRUB メニューから、次に示すように、インストールプロセスを VGA 接続 (ビデ オポート) に表示するオプションを選択できます。

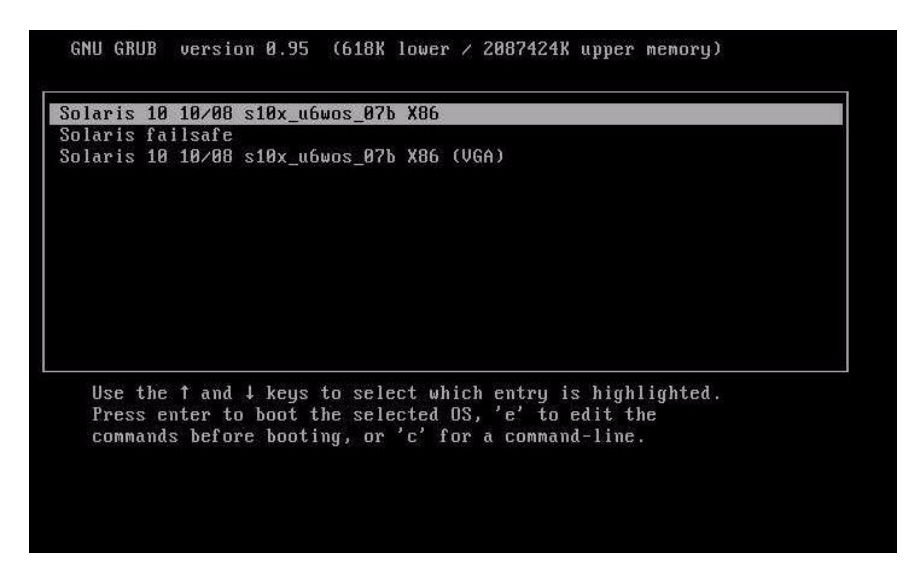

3. 出力をビデオポートに表示するには、次のオプションを選択します。 Solaris 10 10/08 s10x\_u6wos\_10 X86 - Graphics Adapter

# <span id="page-66-0"></span>X6270 サーバーモジュール の RAID ド ライブの構成

Solaris OS を構成したら、RAID ドライブを構成する必要がある場合があります。

### RAID ドライブの概要

Sun Blade X6270 サーバーモジュール には、オプションで 2 種類の RAID 拡張モ ジュール (RAID Expansion Module、REM) カードがあります。REM カード BIOS を 使用して RAID 設定にアクセスできます。LSI REM カード BIOS にアクセスするに は、システムブート中に CTRL-C キーを押します。Sun StorageTek REM カード BIOS にアクセスするには、システムブート中に CTRL-A キーを押します。

<sup>表</sup> **5-2** Sun Blade X6270 REM カード

| <b>REM</b> カード   | BIOS にアクセスす<br>るために押すキー |
|------------------|-------------------------|
| Sun StorageTek   | CTRL-A                  |
| <b>LSI 3081E</b> | CTRL-C                  |

サーバーモジュールでは、ディスクドライブ 0 (HDD0) に OS がプリインストールさ れています。Solaris OS のインストールが完了すると、シングルディスク OS をミ ラー化 RAID ソリューションにアップグレードするオプションを利用できます。

構成手順は、サポートされている REM カードごとに異なります。たとえば、Sun StorageTek REM カードには、LSI REM カードよりも多くの RAID 構成オプションが あります。必要に応じて、表 [5-3](#page-67-0) に示すように RAID を構成します。

注 – Sun Blade X6270 サーバーモジュールの RAID 構成は省略可能です。デフォルト では、プリインストールされている Solaris のイメージは非 RAID 構成から構成され ています。基本的なミラー RAID 以外が必要な場合は、必要な RAID 構成で Solaris オペレーティングシステム (またはほかの OS) の新規インストールを実行することを お勧めします。

## RAID ドライブのオプション

表 [5-3](#page-67-0) は、RAID ドライブのオプションです。

<span id="page-67-0"></span><sup>表</sup> **5-3** RAID ドライブのオプション

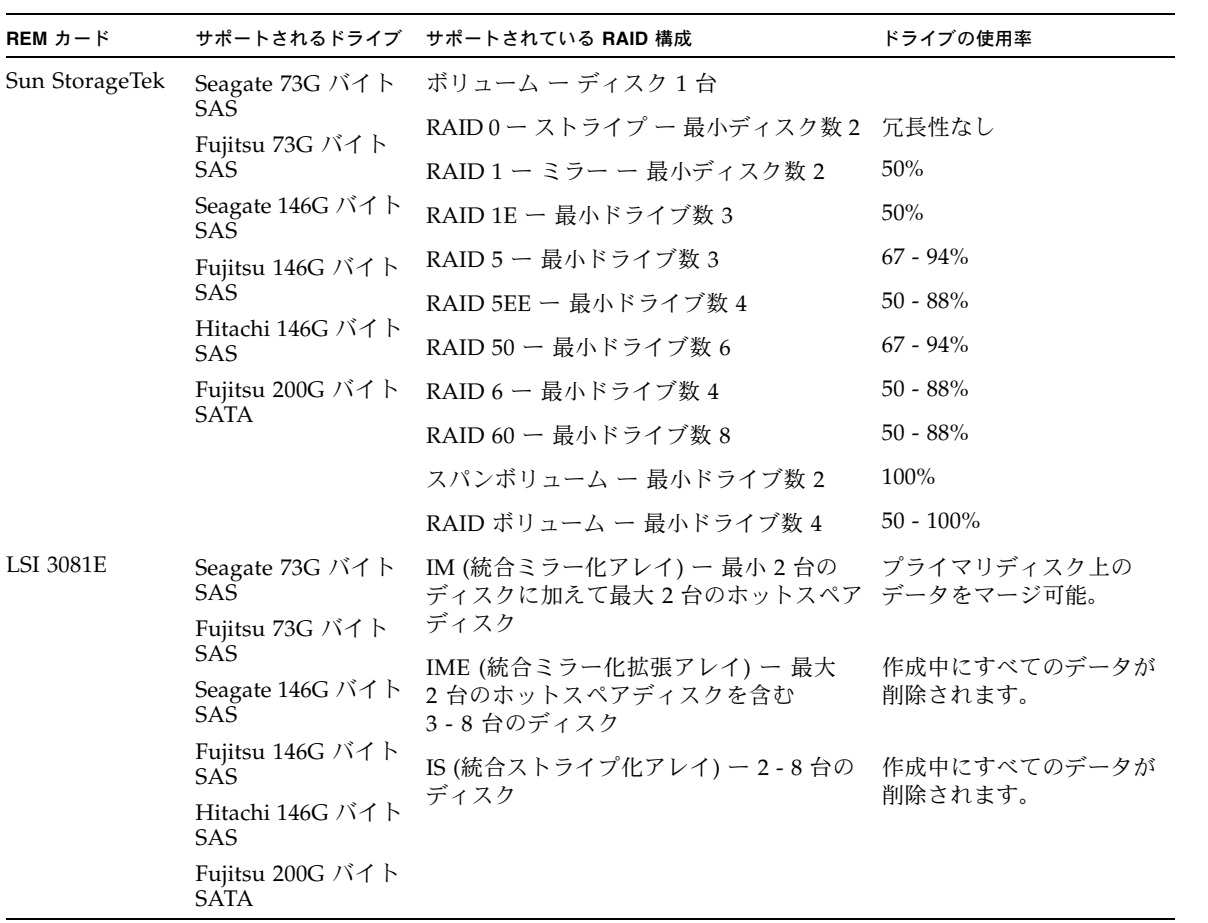

# <span id="page-68-0"></span>プリインストールされている Solaris OS の LSI RAID によるミラー化

プリインストールされている Solaris OS を選択して OS を RAID セットの一部にした い場合に、LSI REM カードのみを使用している場合は、次の手順を実行して、プリ インストールされている Solaris OS をミラー化 RAID セットにアップデートしま す。表 [5-3](#page-67-0) で説明しているように、統合ミラー化 (Integrated Mirror、IM) を使用し た場合のみ、プライマリハードディスクドライブ (Hard Disk Drive、HDD) のデータ をディスクのアレイ内に保存または結合できます。

この手順では、Solaris のインストールの前または後に OS のミラーイメージを作成す る方法を説明します。このシナリオでは、サーバーモジュールに 2 台のハードディス クドライブがあります。HDD0 には OS がインストールされており、HDD1 は空白 です。

### ▼ プリインストールされている Solaris OS のミ ラーイメージを作成する

HDD1 で Solaris OS のミラーイメージを作成するには、次の手順に従います。

- 1. サーバーモジュールへの電源の初回投入を実行します。
- 2. CTRL-A キーを押して、LSI RAID 構成ユーティリティーにアクセスします。
- 3. REM カードを選択し、Enter キーを押します。
- 4. 「RAID のプロパティー (RAID Properties)」を選択します。
- 5. 必要なディスク構成の統合ミラー (Integrated Mirror、IM) を作成します。
- 6. 使用するハードディスクを選択します。右向き矢印を使用してカーソルを RAID 列に移動し、Space キーを押してディスクを RAID 内に含めます。
- 7. HDD0 にデータが含まれているため、結合または削除を選択します。
	- データを結合し、同期操作を開始するには、「**M**」を選択します。
	- プリインストールされている Solaris OS を消去するには、「**D**」を選択します。
- 8. 「C」を押して RAID を作成し、同期操作を開始します。
- 9. 「終了 (Exit)」をクリックして構成を保存し、メニューを閉じます。
- 10. Esc キーを押して構成ユーティリティーを終了します。
- 11. Solaris OS を再起動します。

# プリインストールされている Solaris OS の Sun StorageTek REM カードによるミ ラー化

Sun StorageTek REM カードでは、多くの RAID 構成の中から選択することができま す。システムの構成方法は、システム要件および使用可能なハードディスクドライブ によって異なります。

この手順では、プリインストールされている Solaris OS をミラー化する方法について 説明します。こちらの方がよりよいオプションです。残りのすべてのディスク (2 台 より多い場合) は、表 [5-3](#page-67-0) に示されているオプションによって、 DATA RAID セット 内に組み込まれます。

この手順を実行するには、Sun Blade X6270 サーバーモジュール *Tools and Drivers CD* が必要です。

### ▼ プリインストールされている Solaris OS のミ ラーイメージを作成する

次の手順に従って、構成済みの Solaris OS をミラー化します。

1. Solaris サーバーを使用して、ログインして Xserver を開始します。

このグラフィカルユーザーインタフェースは、StorageTek Software Management に必要です。

- 2. 次のように入力して、Solaris サーバーに新しいディレクトリを作成します。 **mkdir /StorMan**
- 3. 付属の Tools and Drivers CD を挿入し、 /mount-point/RAIDmgmt/StorageTEK/Solaris ディレクトリにある StorMan.dss アプリケーションを、Solaris サーバーに作成した新しいディレクト リ (/StorMan など) にコピーします。
- 4. 次のように入力して、新しいディレクトリと StorMan アプリケーションのアクセ ス権を変更します。 **chmod 777 StormMan.dss**
- 5. 次のコマンドを実行してアプリケーションをインストールします。 **pkgadd -d StorMan.dss**
- 6. プロンプトが表示されたら、すべてのコンポーネントのインストールを選択します。

7. アプリケーションを実行するには、次のように入力します。

**sh /usr/StorMan/StorMan.sh**

分割ウィンドウが表示されます。

- 8. 画面をクリックして「管理対象システムのリスト (Managed Systems List)」をア クティブにします。
- 9. ローカルマシンをクリックします。ローカルマシンは、プライマリ ENET 接続の IP アドレス別に表示されます。

プロンプトが表示されます。

- 10. プロンプトで、Solaris のインストール中に割り当てられた OS パスワードを使用 し、root としてログインします。
- 11. 「SUN STK RAIDコントローラ (SUN STK RAID Controller)」をクリックします。 エンクロージャ 0 と 1 に取り付けられているすべてのハードディスク ドライブが 表示されます。

注 – HDD0 (OS) は、エンクロージャ 0 論理ボリューム 1 です。

- 12. OS をミラー化するには、「論理デバイス 1 (Logical Device 1)」を右クリック し、「論理デバイスの展開または変更 (Expand or Change Logical Device)」を選 択します。
- 13. 適切な RAID オプションを選択します (この例では、「RAID 1、ミラー (RAID 1 for Mirror)」)。
- 14. 物理ディスクリストから、OS をミラー化するディスクを選択します。 ニーズに最も適したハードディスクドライブを選択します。
- 15. ドライブを選択したら、「次へ (Next)」をクリックし、構成の要約を確認します。
- 16. 「適用 (Apply)」をクリックしてミラーリング処理を開始します。 また、「スケジュール (Schedule)」をクリックして、ミラーリング処理を後で実 行することもできます。
- 17. もう一度確認画面が表示されます。確認してミラー化プロセスを開始します。 OS がミラーリングを開始します。ミラー化には、データの量とドライブのサイズ によっては数時間かかる場合があります。

# <span id="page-71-0"></span>Solaris 10 オペレーティングシステムの ユーザー情報

この節には、Solaris 10 オペレーティングシステムに関する情報の参照先を示します。

### Solaris 10 のユーザーマニュアル

次の Web サイトで、Solaris 10 OS の各種ユーザードキュメントを参照できます。 [http://docs.sun.com/app/docs/prod/solaris.10?l=ja](http://docs.sun.com/app/docs/prod/solaris.10)

### Solaris 10 OS のトレーニング

Sun は、ユーザーの個人的スケジュールおよび学習スタイルに適応した、柔軟なト レーニングオプションを提供しています。講師によるクラス、Web ベースのオンラ インのクラス、CD-ROM、ライブ仮想クラスなどのオプションがあります。Solaris 10 のトレーニングおよび認定オプションの一覧については、次のサイトを参照して ください。

<http://jp.sun.com/training>

# <span id="page-71-1"></span>Solaris インストールプログラムの使用

ここで紹介するドキュメントには、Solaris インストールプログラムの使用手順が記 載されています。ドキュメントは、次の Web サイトから入手できます。

<http://docs.sun.com/>

*SPARC* ベースシステムではなく、*x86* ベースシステムの手順に従ってください。詳細 は、インストールしたバージョンの Solaris 10 オペレーティングシステムの Solaris 10 Release and Installation Collection - Japanese を参照してください。このドキュメント は、以下の URL で入手できます。

<http://docs.sun.com/app/docs/prod/solaris.10?l=ja>

プリインストールされた Solaris OS を設定すると、Solaris インストールプログラム でシステムが再起動され、ログイン画面が表示されます。その時点でのメッセージが 表示され、システムにプリロードされているソフトウェアを示します。

- Sun Java<sup>™</sup> Enterprise System (Java ES)
- Sun Studio<sup>™</sup> 11
## Sun Java Enterprise System

Sun Java Enterprise System (Java ES) は、ネットワークまたはインターネット環境を 介して配布されるエンタープライズクラスのアプリケーションをサポートするために 必要なサービスを提供する、一連のソフトウェアコンポーネントです。

### Sun Studio 11

Sun Studio 11 には、SPARC および x86/x64 プラットフォーム上の Solaris OS 用の 高性能最適化 C、C++、および Fortran コンパイラが含まれます。これにはまた、ア プリケーションパフォーマンス解析と、混合ソース言語アプリケーションのデバッグ のための、コマンド行ツールと、NetBeans ベースの統合開発環境 (Integrated Development Environment、IDE) も含まれます。これらのツールでは、マルチプ ラットフォームサポートが提供されており、gcc、Visual C++、C99、OpenMP、お よび Fortran 2003 と互換性があります。

# Solaris オペレーティングシステムの再 インストール

Solaris OS を再インストールする場合、または別バージョンの Solaris OS をインス トールする場合は、『Solaris 10 8/07 インストールガイド (基本編)』(820-1893) を参 照してください。

## <span id="page-72-0"></span>Solaris オペレーティングシステムをダウンロード する

Solaris OS のソフトウェアは次のサイトからダウンロードできます。

■ Solaris 10 オペレーティングシステムをダウンロードするには、次の Web サイト にアクセスしてください。

<http://www.sun.com/software/solaris/get.jsp>

■ パッチをダウンロードするには、次の Web サイトにアクセスしてください。 <http://sunsolve.sun.com/pub-cgi/show.pl?target=home>

# 索引

#### D

DIMM [サポートされている構成](#page-27-0) 16 [配置規則](#page-27-0) 16 G [GRUB 54](#page-65-0) L [LSI REM](#page-66-0) カード 55 R [RAID 55](#page-66-1) RAID [拡張モジュール](#page-66-2) (REM) 55 RAID 拡張モジュール (RAID Expansion Module、 REM) [ボードの交換](#page-32-0) 21 S Solaris 10 オペレーティングシステム [ダウンロード](#page-72-0) 61 [プリインストールされている](#page-58-0) OS の設定 47 [準備すべき事柄](#page-59-0) 48 [Sun StorageTek REM](#page-66-3) カード 55, 58  $\cup$ USB [デバイス接続](#page-49-0) 38 い インターネットプロトコル (Internet Protocol、IP) ア ドレス 静的 IP [アドレスの割り当て](#page-56-0) 45 お オペレーティングシステム プリインストールされている OS [Solaris OS](#page-58-0) の設定 47 か [概要図](#page-19-0) 8

#### き

[緊急停止](#page-46-0) 35 こ [交換可能コンポーネントの位置](#page-19-0) 8 交換手順 RAID 拡張モジュール [\(RAID Expansion](#page-32-1) Module、REM) ボードの交換 21 ファブリック拡張モジュール (Fabric Expansion Module、FEM) [ボードの交換](#page-35-0) 24

#### さ

サーバーモジュール SP の IP [アドレスを使用した接続](#page-63-0) 52 [オプションのサーバーコンポーネント](#page-14-0) 3 [ビデオへのコンソールのリダイレクト](#page-65-1) 54 [フロントパネル](#page-44-0) 33 [出荷](#page-12-0) 1 挿入 [31](#page-42-0) [物理仕様](#page-14-1) 3 し [シリアルポートコネクタ](#page-49-1) 38 す [スタンバイ電源、確認](#page-45-0) 34 [ストレージドライブの交換](#page-37-0) 26 せ [正常な停止](#page-46-1) 35  [vii](#page-6-0) [設置作業のチェックリスト](#page-15-0) 4 て 電源 [スタンバイ電源の投入](#page-45-0) 34 [電源の切断](#page-46-2) 35 [電源の停止](#page-46-2) 35

#### と

動的ホスト構成プロトコル (Dynamic Host Configuration Protocol、DHCP) IP [アドレスの割り当てのための使用](#page-54-0) 43 [ドライバアップデート](#page-6-0) vii [ドングルケーブル](#page-49-2) 38 [ドングルケーブルの接続](#page-48-0) 37 ひ [ビデオポートへのリダイレクション](#page-65-2) 54 ふ [ファームウェアの更新](#page-6-0) vii ファブリック拡張モジュール (Fabric Expansion Module、FEM) [ボードの交換](#page-35-1) 24 ブレードサーバーモジュール、IP アドレスの設定 初期化 [静的割り当てによる](#page-56-1) 45 ま マザーボード [コンポーネントの位置](#page-19-0) 8 み ミラー化 [RAID 55](#page-66-4)

#### め

[メインカバーの取り外し](#page-22-0) 11